# iBiking +

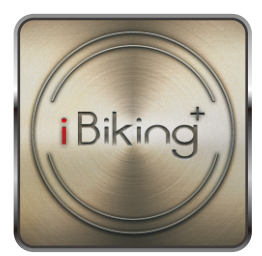

#### User Manual

## CONTENT

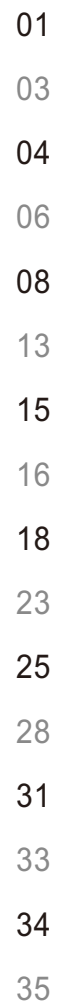

Android 手机蓝芽配对说明 Android 手机 Tunelinc 联机说明 iOS 手机蓝芽配对说明 iOS 手机Tunelinc 联机说明 账号登入说明 目标设定说明 快速启动设定说明 心跳设定说明 iRoute模式说明 运动纪录 MapMyFitness iRoute-百度 发布运动纪录 运动规划 运动规划追踪 账号整合查询

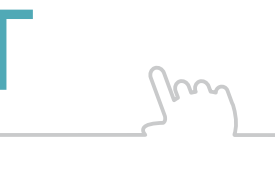

#### Android 手机蓝芽配对说明

在 Google play下载 iBiking+ 规格适用于: 480\*800、720\*1280、1280\*800 Android 4.3或者更高。

大陆市场-请在百度助手, 搜寻关键词"iBiking+"下载。

注:APP的最新版本请依商店所公布为主。

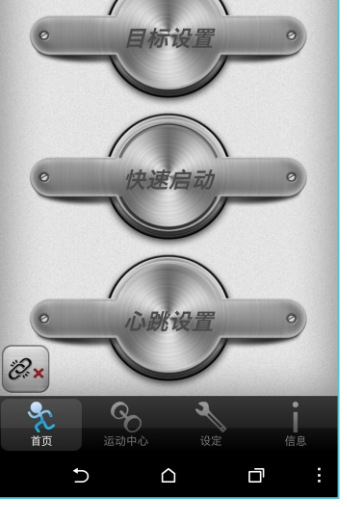

下载完成后, 开启APP, 点选左下方的图示进行联机。

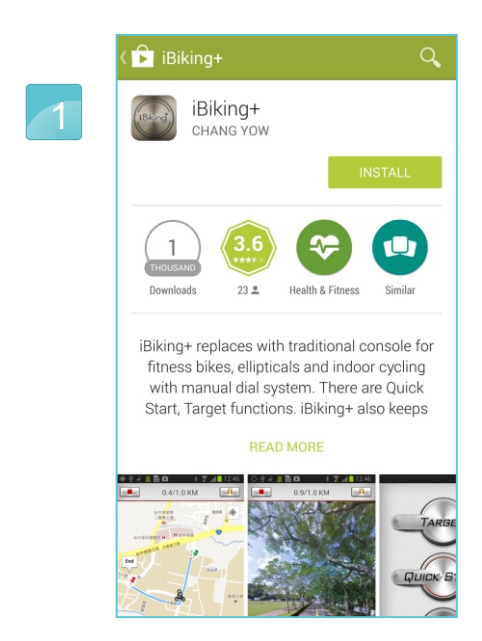

2

 $\sim$ 

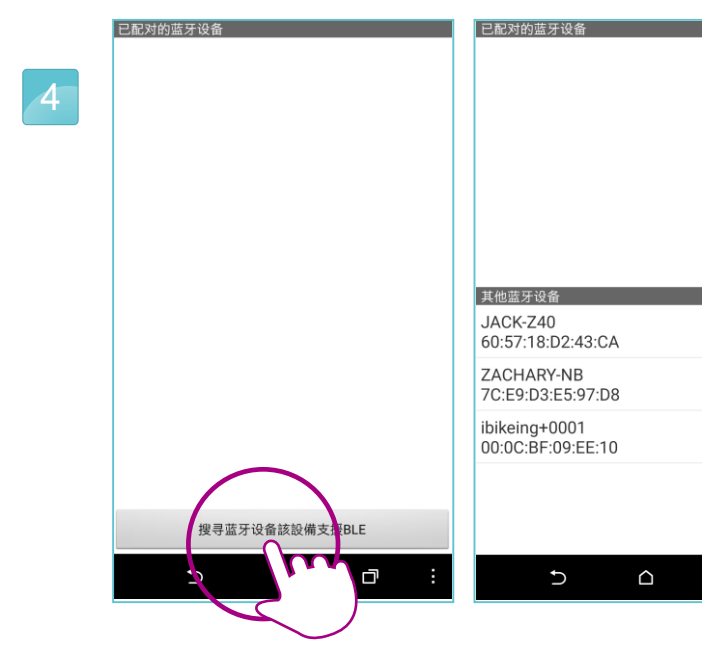

配对成功,进入APP。

按下"搜寻装置" 找到装置,输入配对码, 默认值为: 0000。

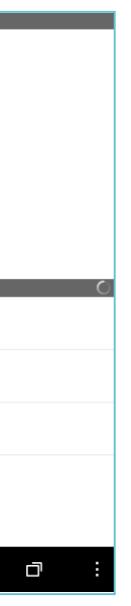

注意:此步骤对于智能装置与蓝芽配对方式不同, 无显示输入配对码则跳过,并不影响联机功能!

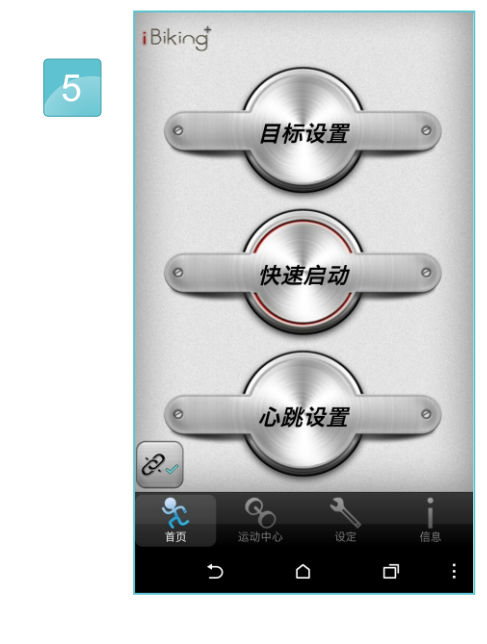

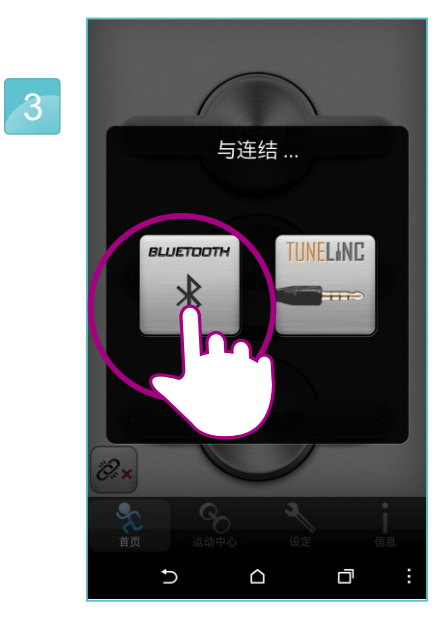

选择蓝芽联机。

注:

Android目前有英文、德文、繁体中文、简体中文。 iOS目前有英文、简体中文。 使用者可以依照调整国家地区而改变语言, 非上述语言,一律以英文显示。

#### Android 手机 Tunelinc 联机说明

点选 Tunelinc 联机。

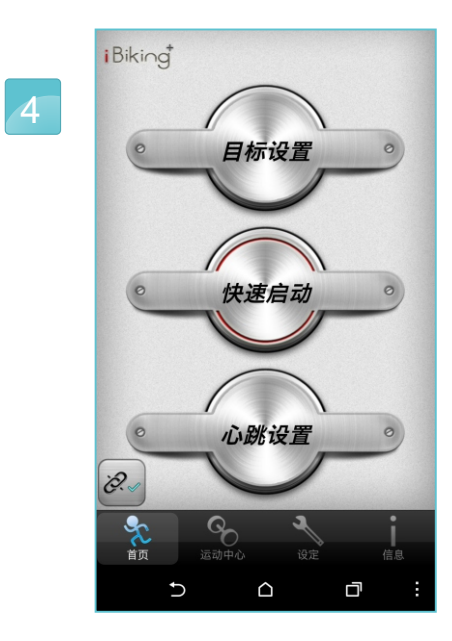

联机成功,进入APP。

插入音源线。

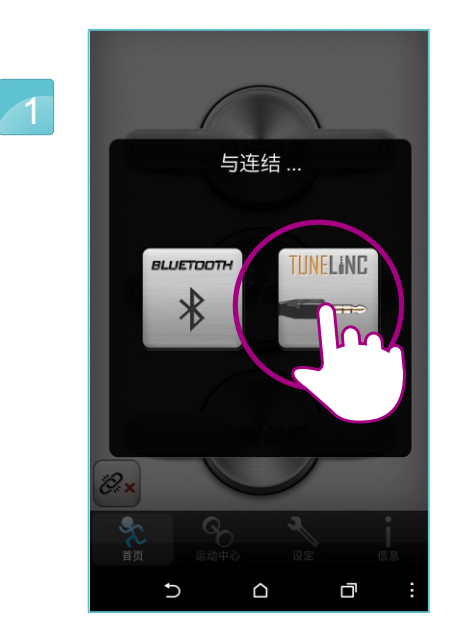

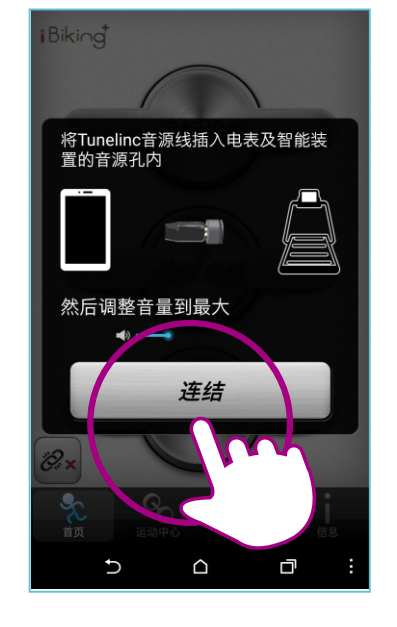

按下連結。

3

 $\sim$ 

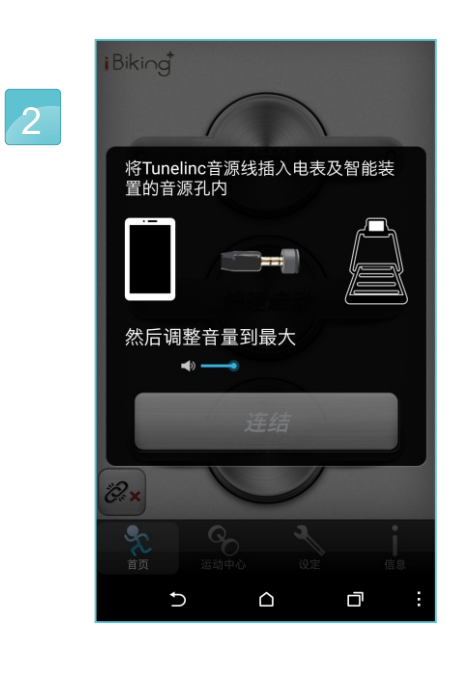

完成下载后, 打开蓝芽, 搜寻装置。

找到装置,输入配对码, 默认值为: 0000。

#### 在APP STORE下载iBiking+ 规格适用于:iOS 8 或更高。

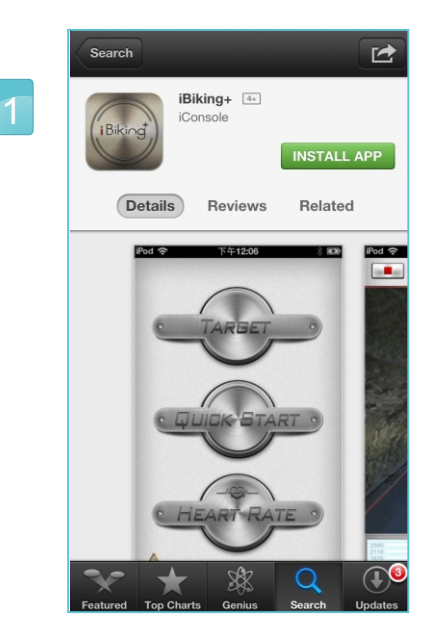

03 04 注意: 此步骤对于智能装置 与蓝芽配对方式不同, 无显示输入配对码则跳过, 并不影响联机功能!

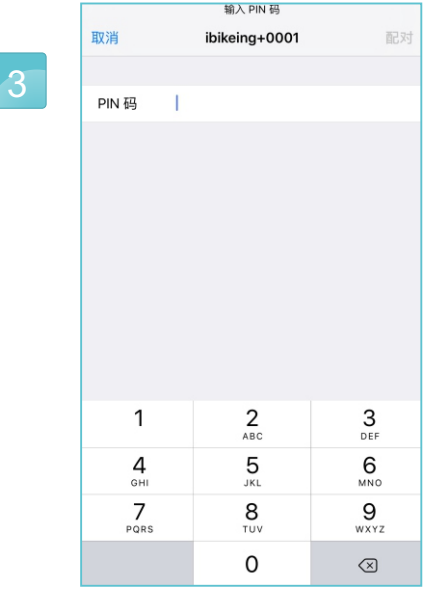

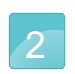

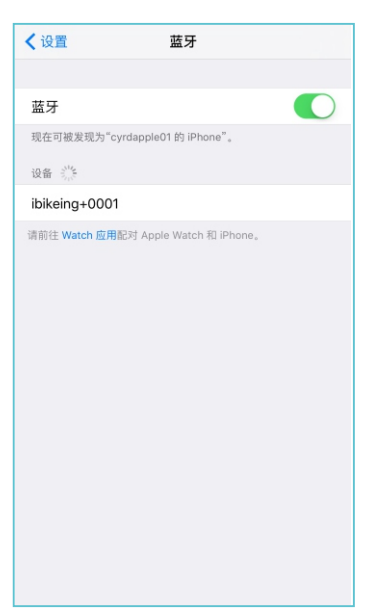

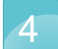

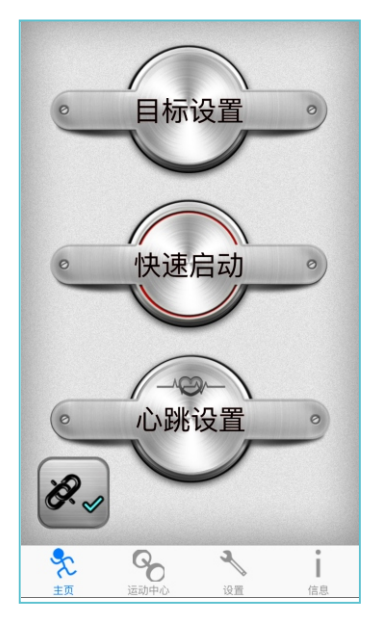

配对成功,进入APP。

## iOS 手机蓝芽配对说明 <sup>注</sup>:蓝芽3.0联机方式。

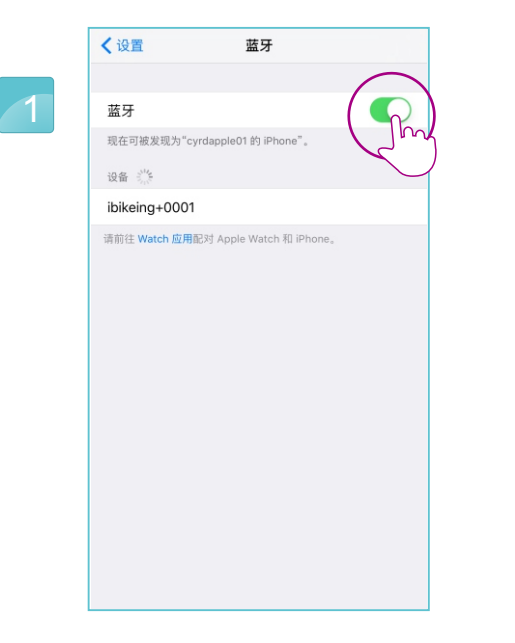

打开蓝芽后,开启APP。

按下蓝芽。

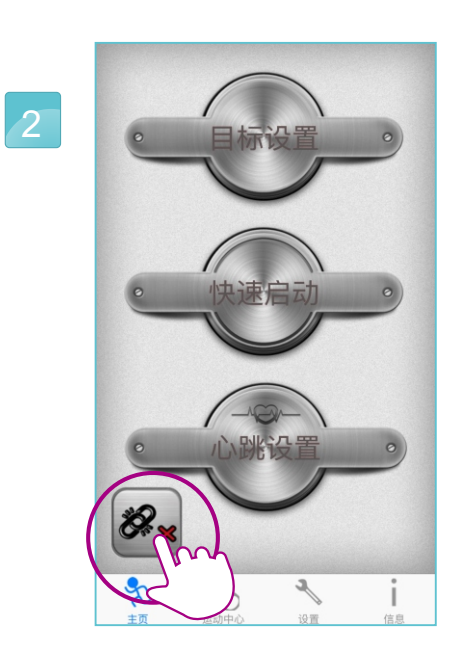

进入APP,选择联机。

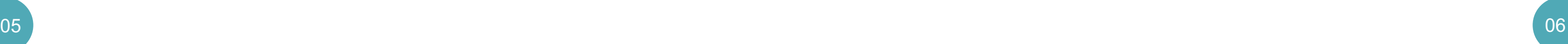

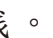

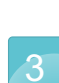

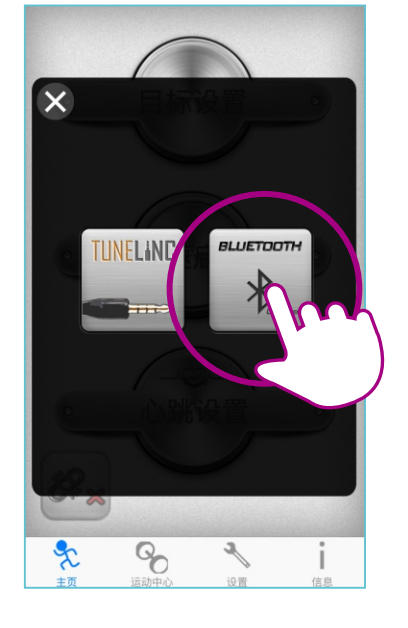

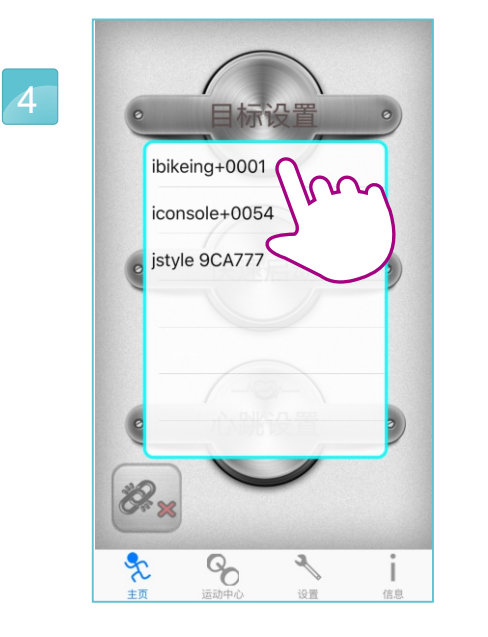

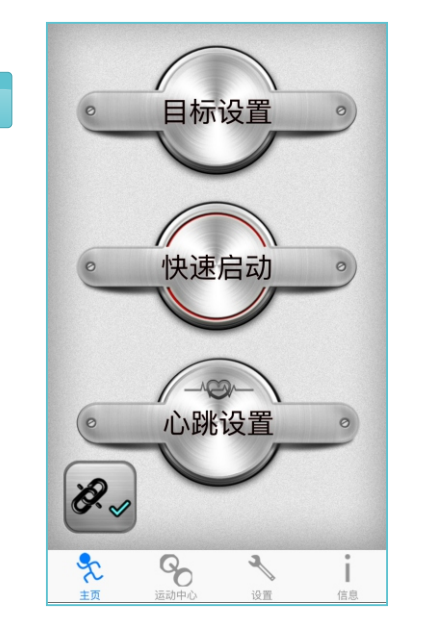

选择蓝芽装置号码联机。 联机完成。

#### 注:蓝芽4.0联机方式。

## my iOS 手机 Tunelinc 联机说明

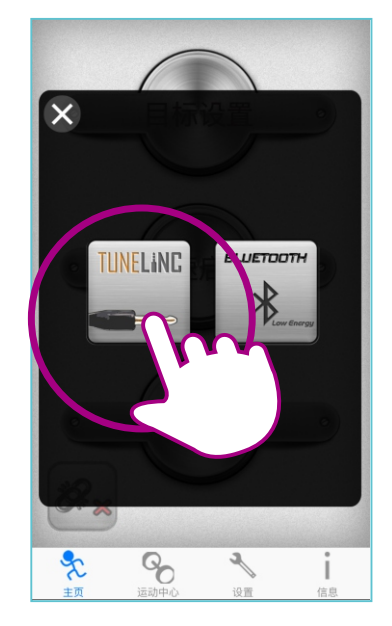

点选图片联机。

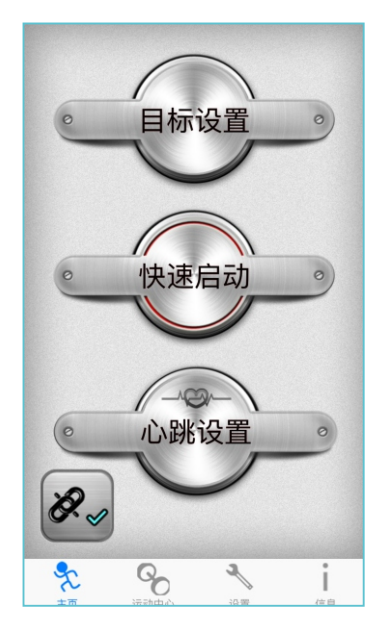

按下连线。 联机成功,进入APP。

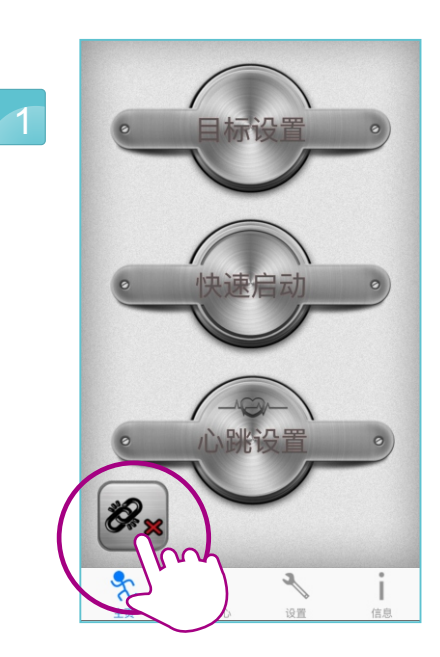

下载完成后, 开启APP, 点选左下方的图示进行联机。

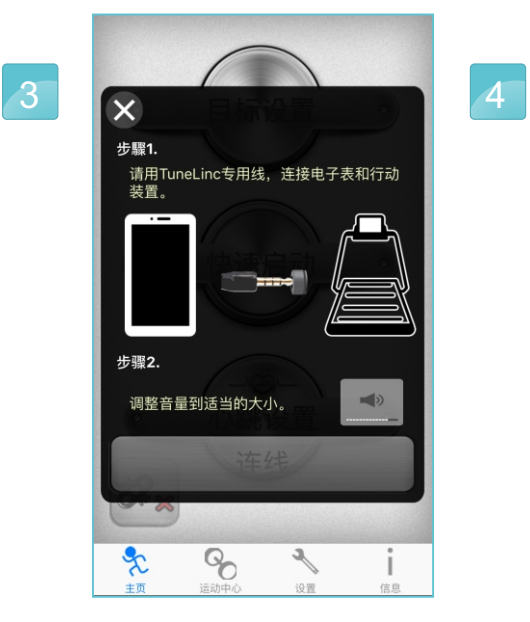

将音源线连接, 并且将音量大小,

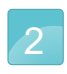

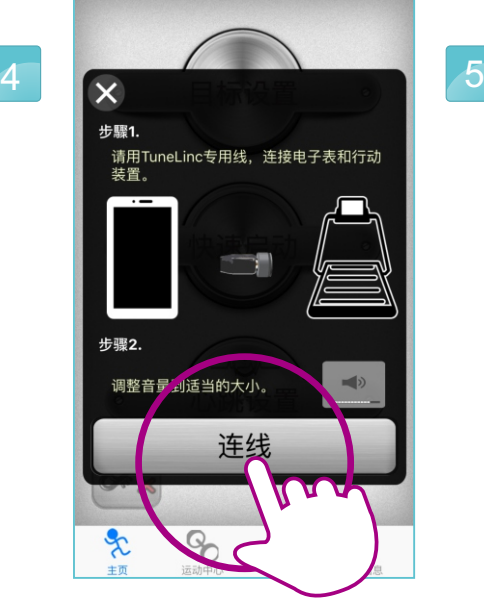

调整 70% 到 90%之间。

1) 当任何通讯协议之指令未有回传确认时,将持续重复发送等待确认回应, 若超过15秒,则TUNELINC断线进行重置。〈例如:电话来电、简讯、 背景处理有声音干扰等状况,此间距于15秒内,可联机进行, 若超过15秒,则断线进行重置〉

#### 注意及警告事项:

3) TUNELINC所连接之音源线,请务必使用原厂提供线材配备, 方能达到数据高精准度传输。若使用非原厂提供之音源线, 除影响传输效能外,且期间所发生的不可预期错误, 原厂无法提供相关协助。

2) TUNELINC的音源线接头为4Pin,长度限制50公分内。

4)使用TUNELINC时,请勿将插入于行动载具端的音源孔接头做任意旋转, 且音源线不可卷曲缠绕,以防接触不良及电感效应导致无法顺利数据链路。

5)当TUNELINC进行时,切勿将行动载具进行充电,以减少传输时之干扰。

6) TUNELINC之音源线接头请勿使用于潮湿环境。

7)因执行iBiking+ APP需将音量调高,若途中显示音量警告讯息, 请使用者按下确认,利于后续APP运作。

8)如果蓝芽与TUNELINC同时使用联机,则会自动选择蓝芽为优先。

« 无法支持全部的电子装置 »

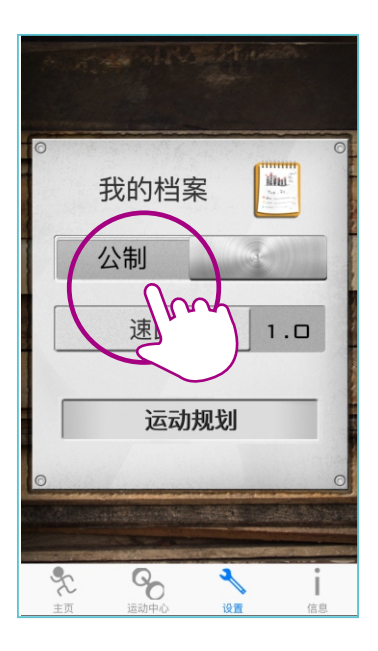

选择公制/英制。

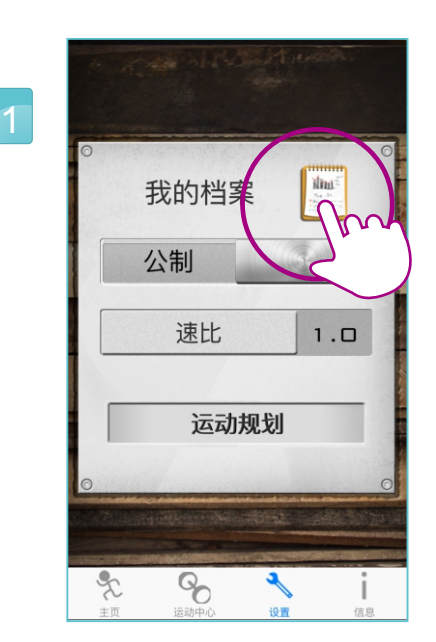

"设定" 编辑我的个人数据。

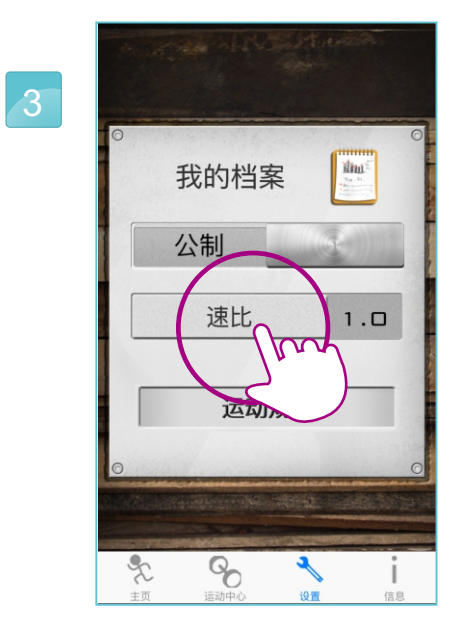

调整齿轮比。

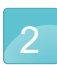

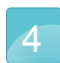

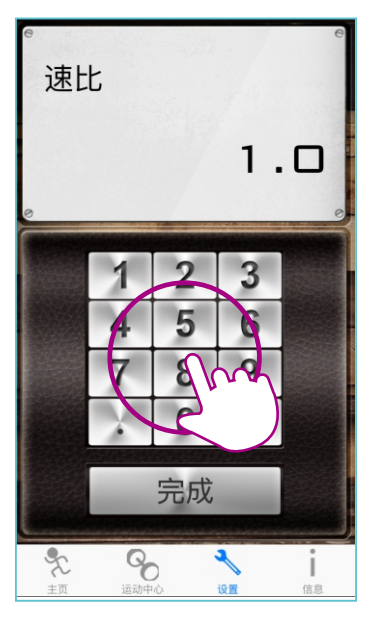

使用者可以调整速比,X是清除。

#### 账号登入说明

首次使用APP 需要登录个人数据 点选"登录"

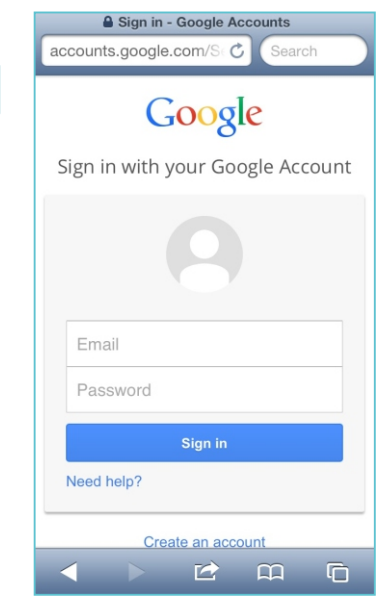

可以选择使用谷歌 或脸书账号做登录 使用者也可以建立一组 新的账号使用。

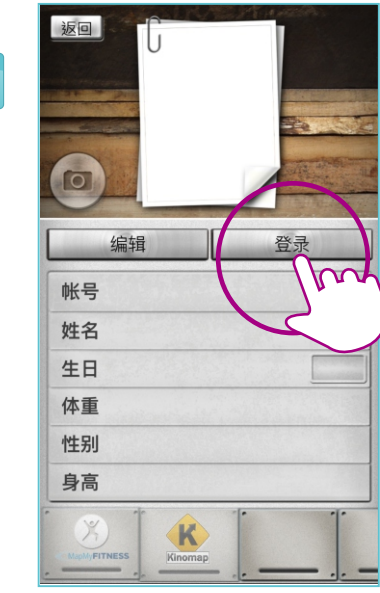

1 5

登录谷歌账号。

7

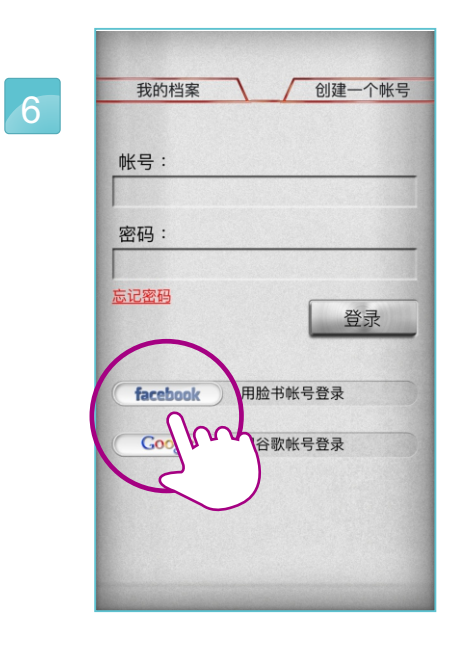

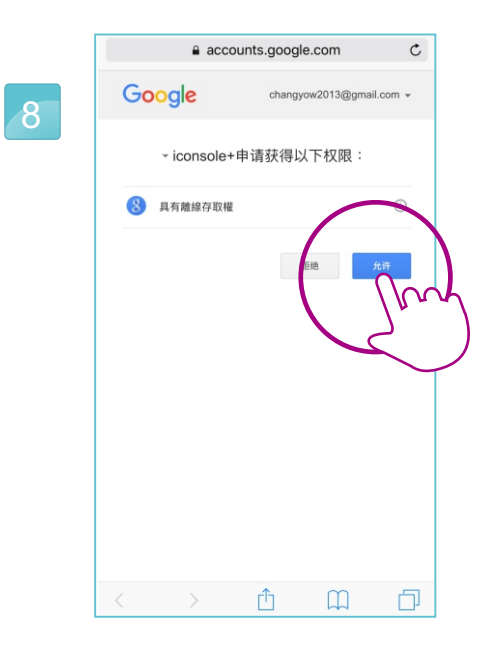

按下"接受"

同步中。

登录成功。

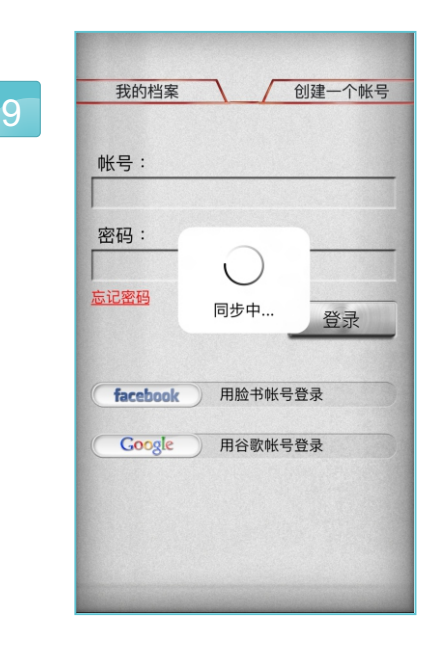

使用脸书账号登录。

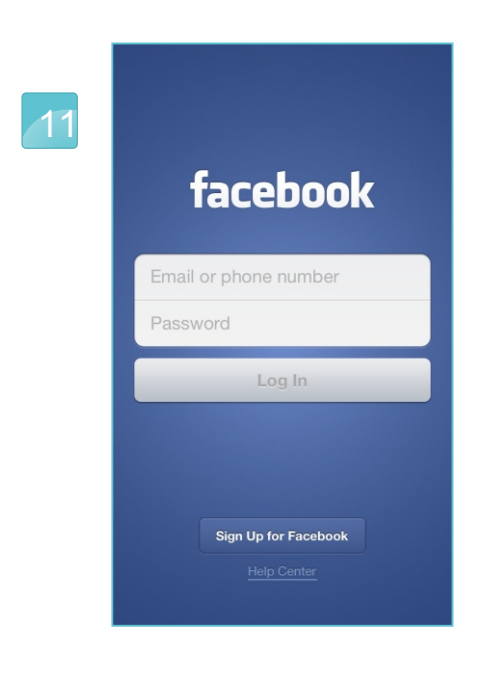

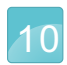

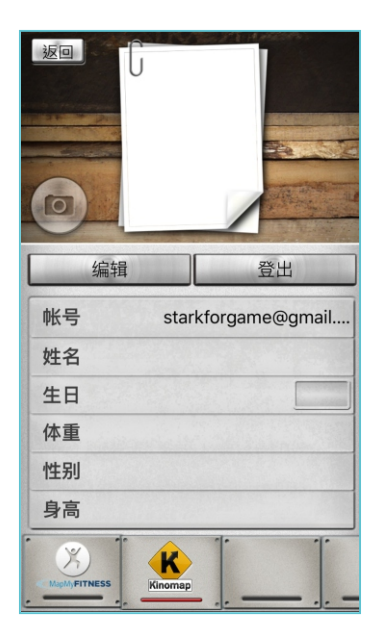

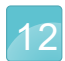

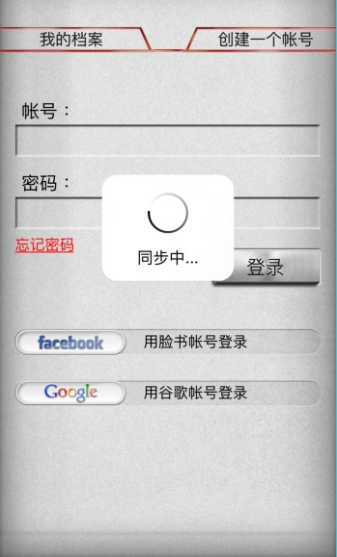

同步中。

登录成功。

建立一个新账号。

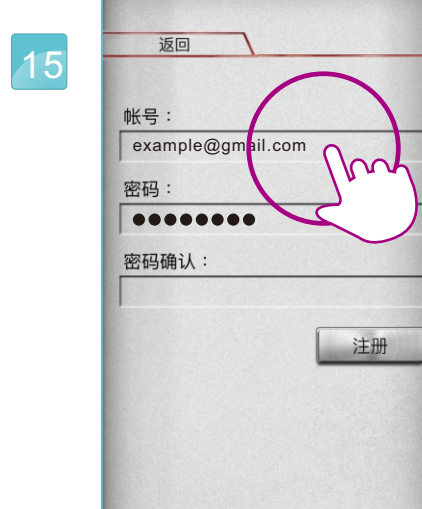

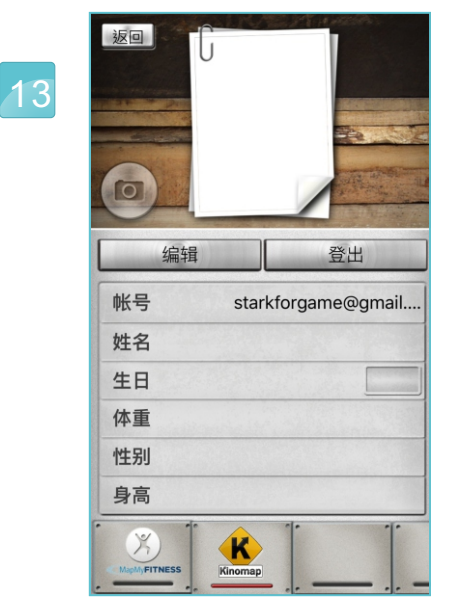

使用者设定账号和密码。

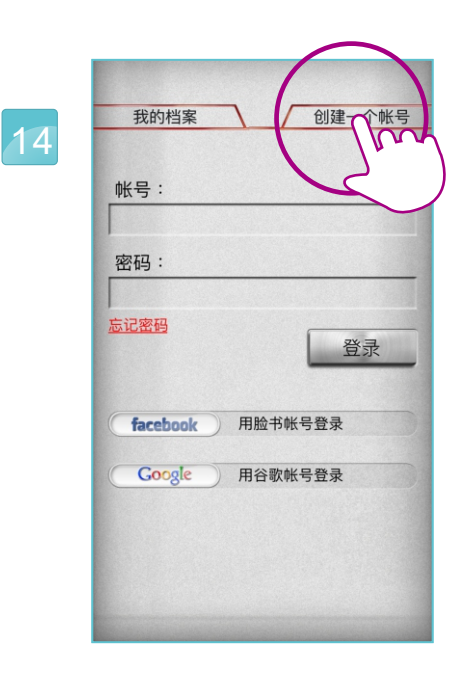

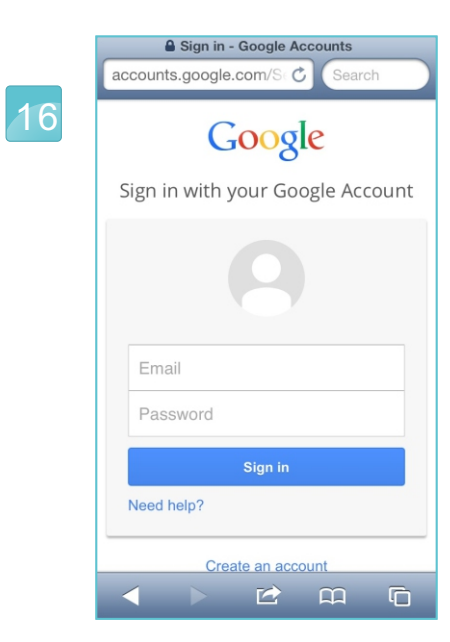

并且进行认证, 点选信件内的网址确认。

开启信箱账号。

登录完后,点选"编辑" 建立个人数据。

点选照相机图案, 可以选择放置照片, 完成编辑, 按下左边"完成"键即可。

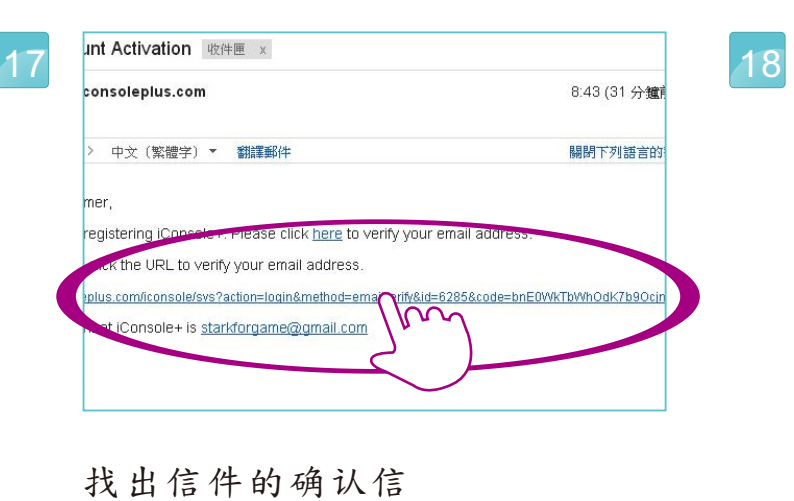

输入个人数据。

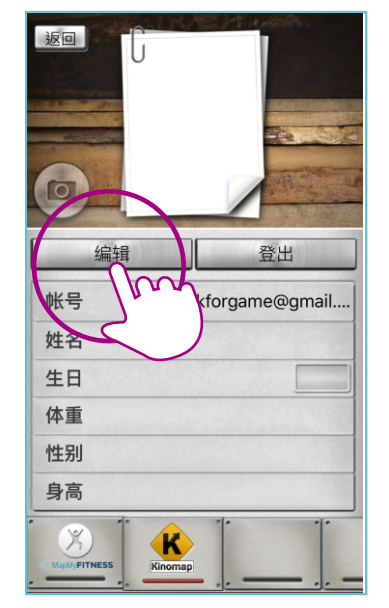

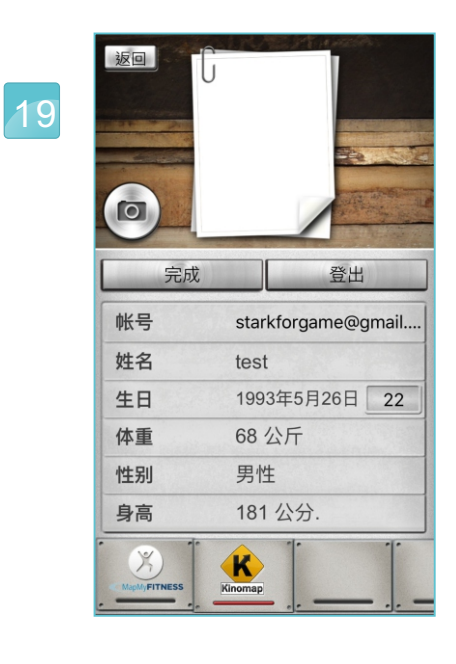

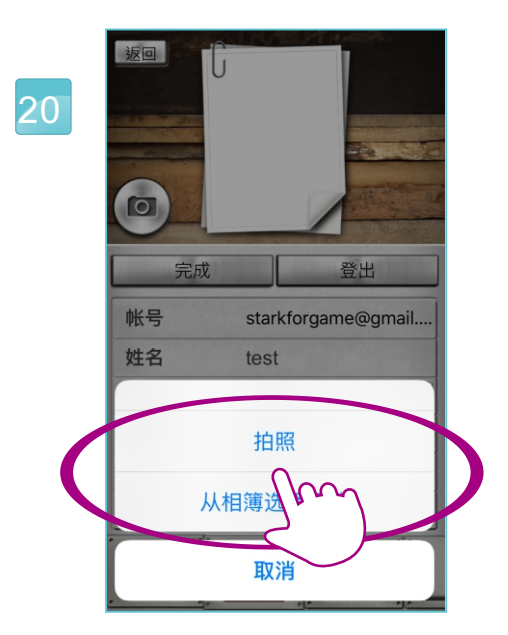

#### 目标设定说明  $\sim$

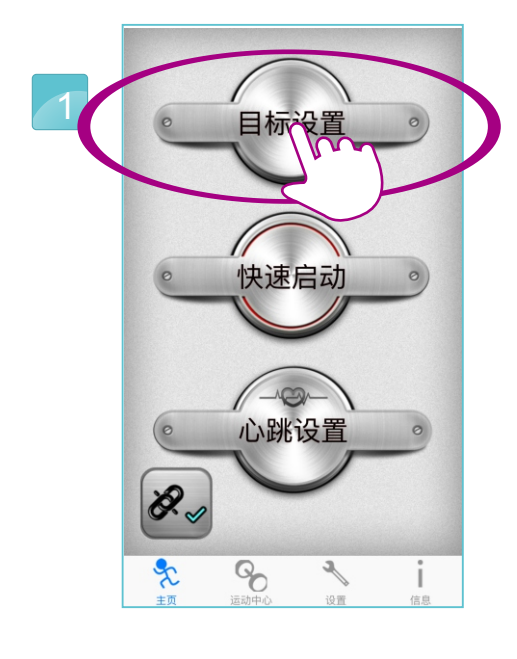

"目标"

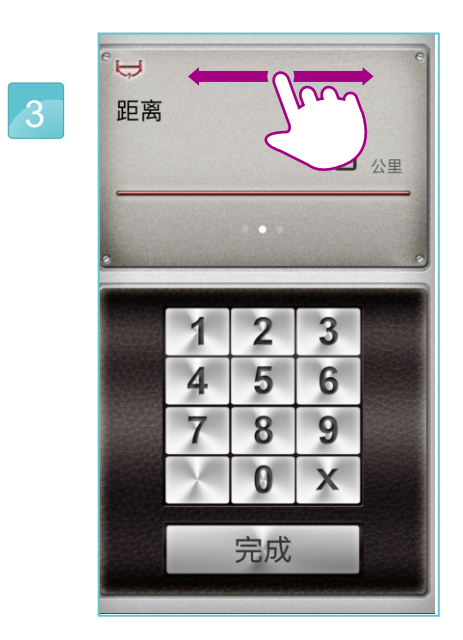

设定"距离"

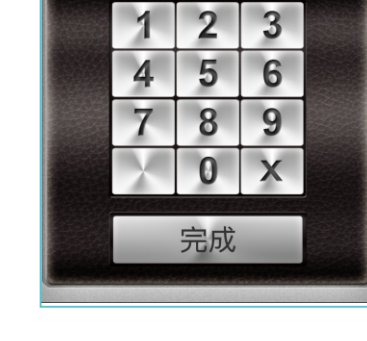

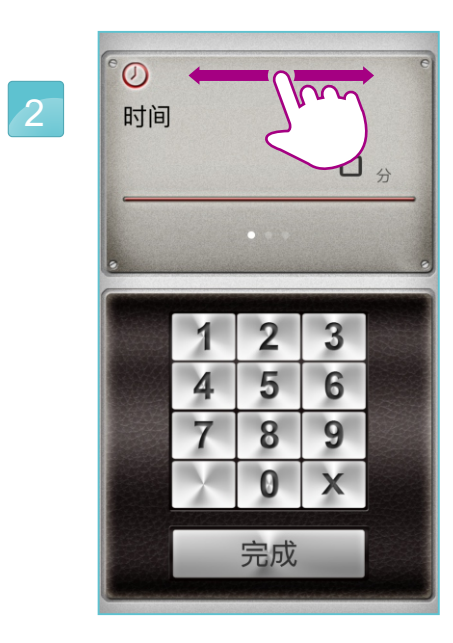

设定"时间"

4

 $\bullet$ 

卡路里

设定"卡路里"

运动结束后,显示的讯息, 并且可以发布于通讯软件。

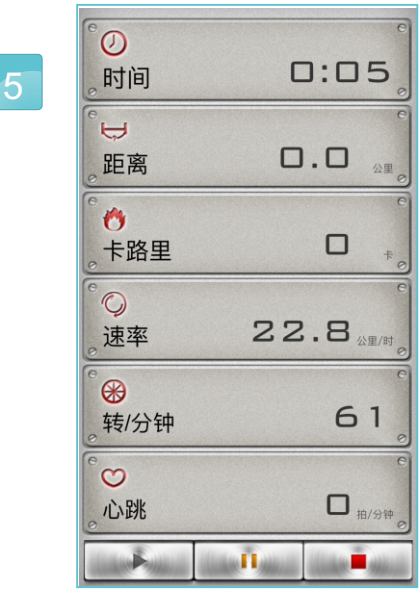

开始后,时间开始由设定值倒数, 运动过程中,可以按下暂停键, 画面数据由机台变化而显示。

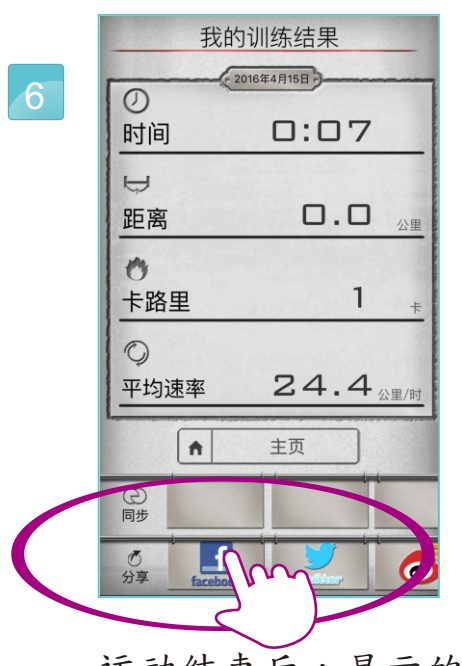

#### 快速启动设定说明

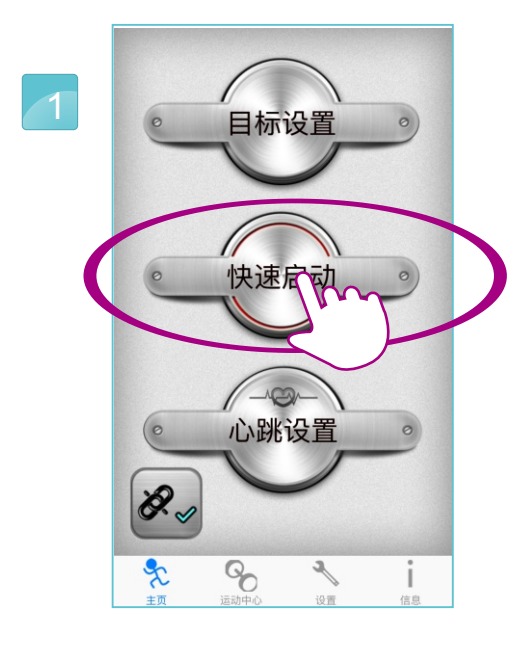

"快速启动"

开始后,运动过程中, 可以按下暂停键, 画面数据由机台变化而显示。

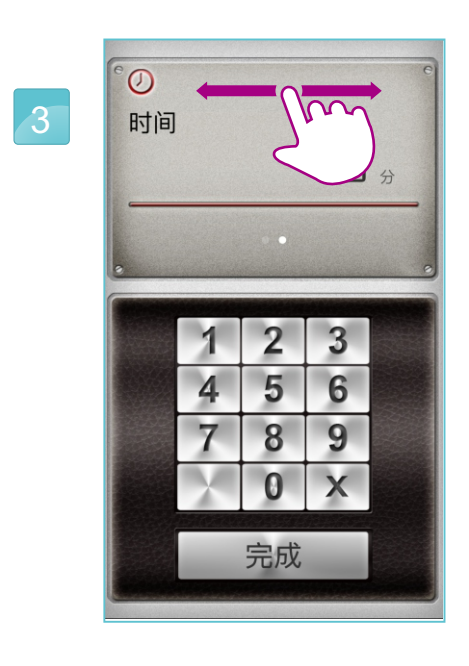

设定"时间"

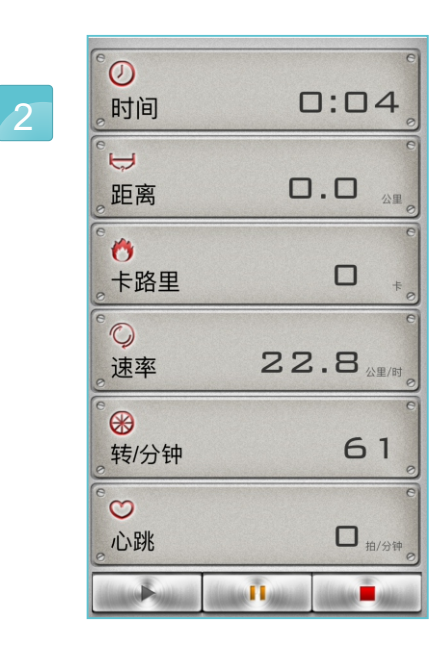

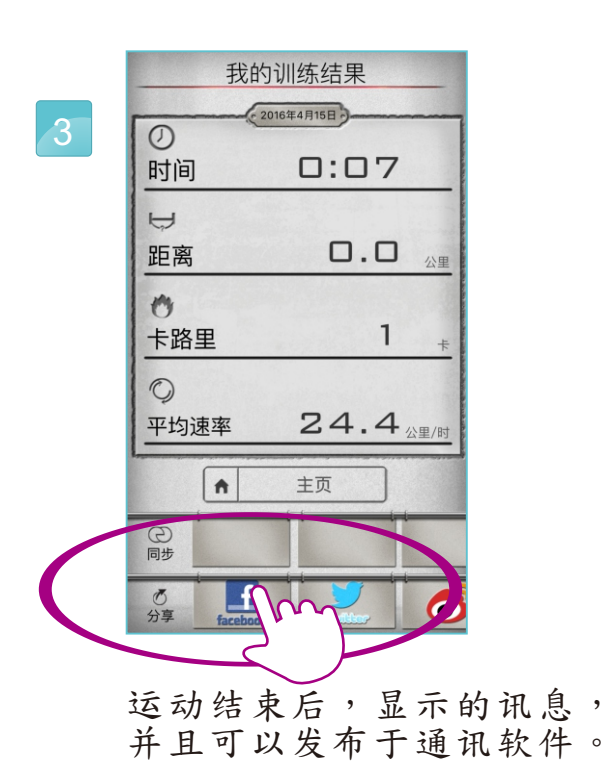

"心跳设置"

 $\mathcal{P}_0$ 

 $\mathcal{F}$ 

 $\mathcal{X}$ 

可以自行调整百分比。

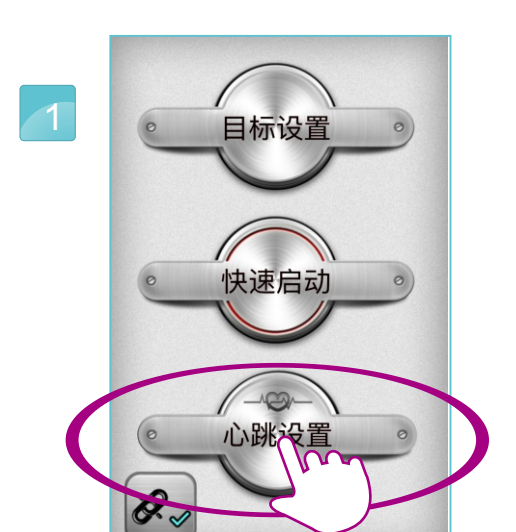

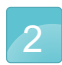

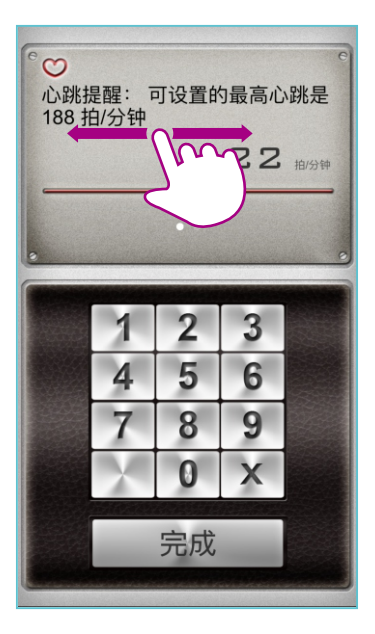

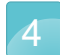

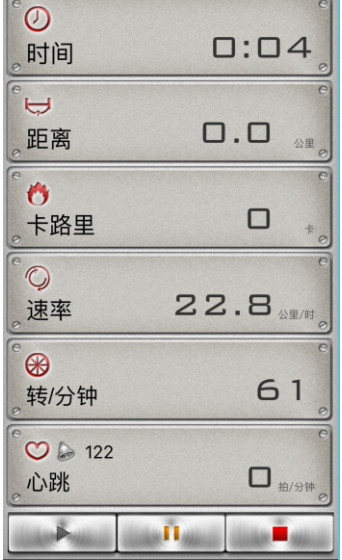

设定的时间开始倒数。

心跳设定说明

 $\sim$ 

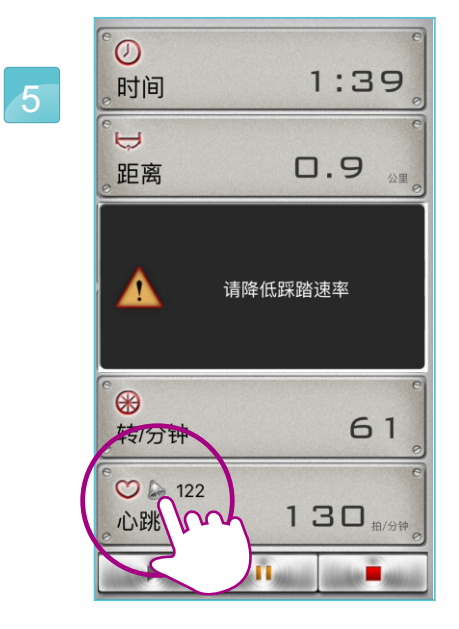

运动结束后,显示的讯息, 并且可以发布于通讯软件。

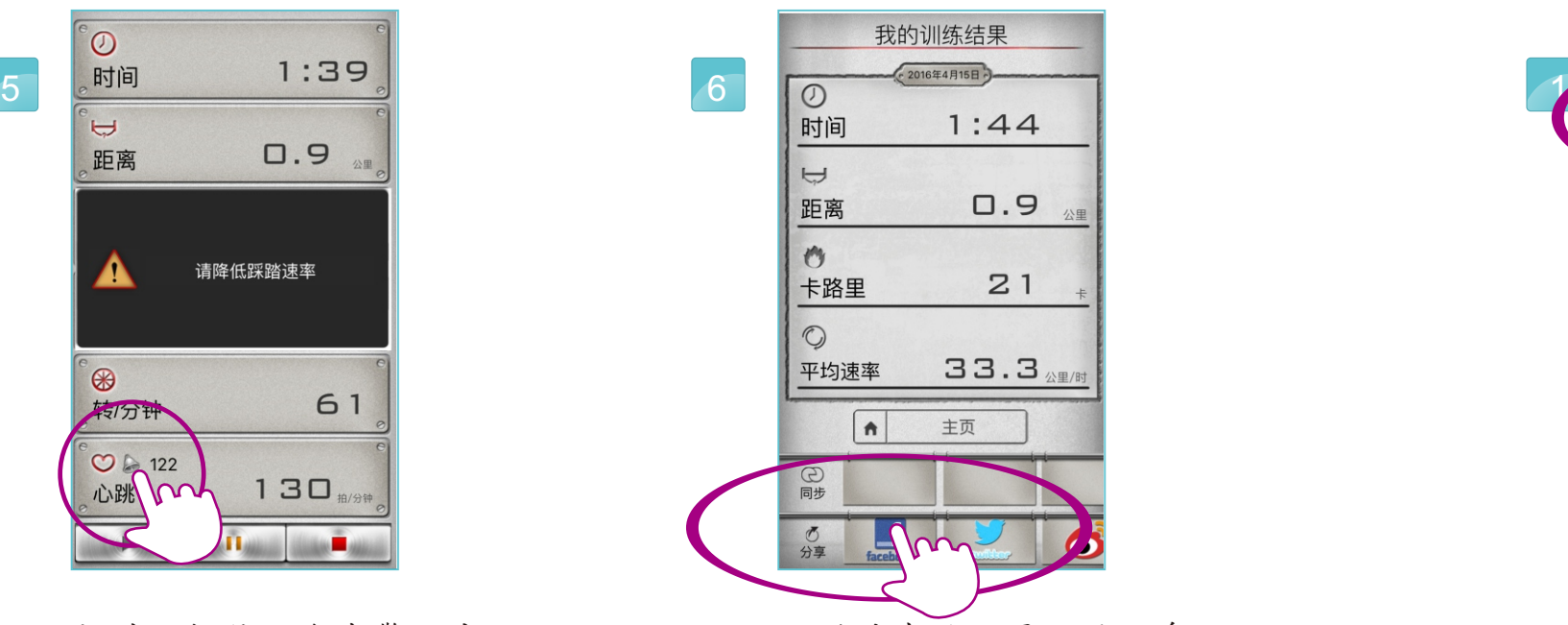

超过目标值,会有警语出现。

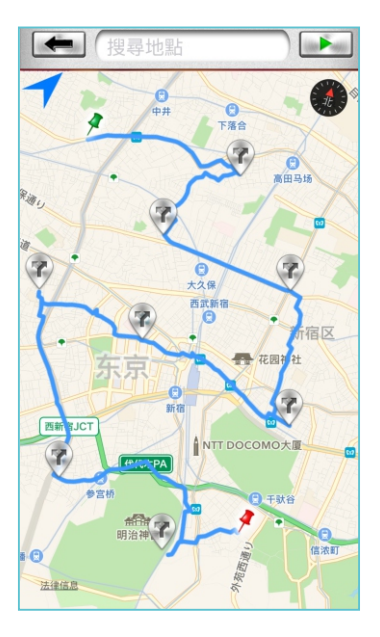

再地图上任意设置起点与终点, 可以设置8个转折点。

#### iRoute 模式说明  $\sim$

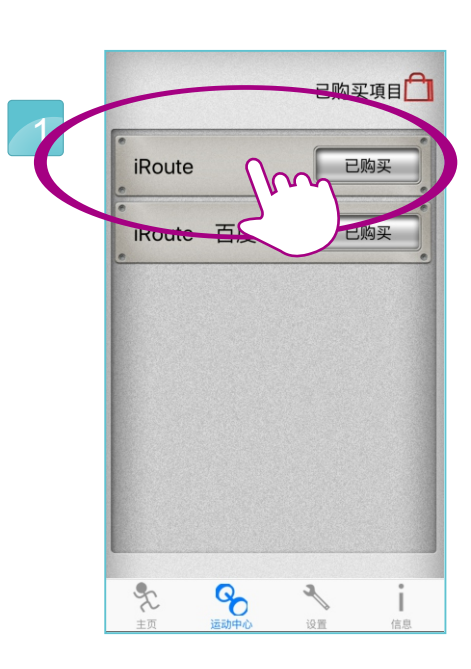

选择"iRoute"

规划路线可以在白色框内 打上关键词进行搜寻。

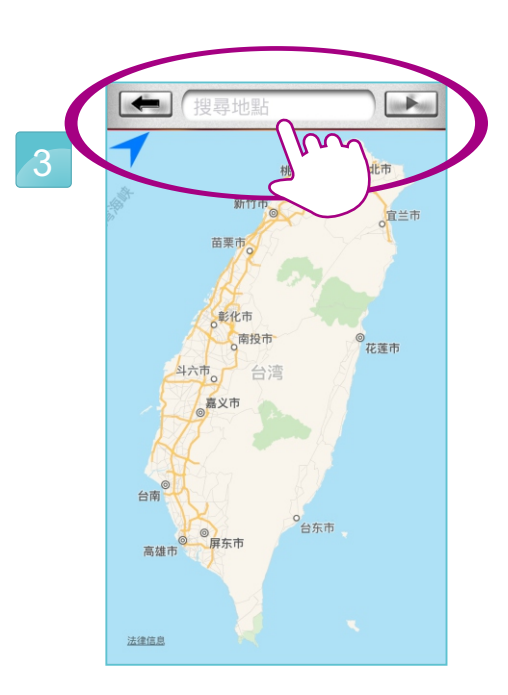

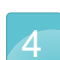

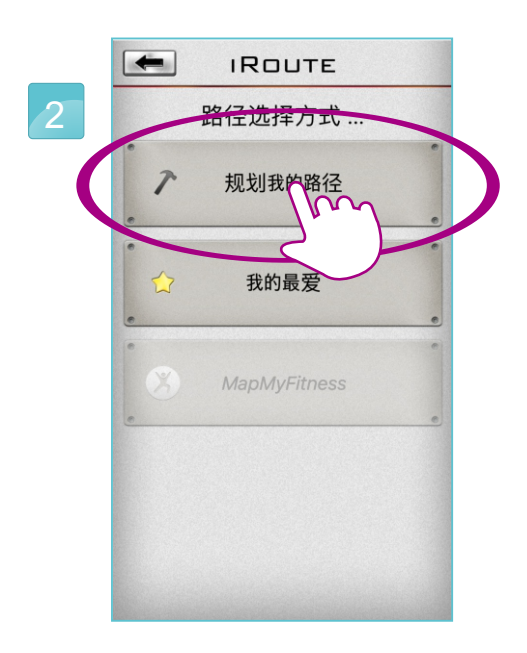

选择规划我的路线。

删除转折点,按压约两秒即可。

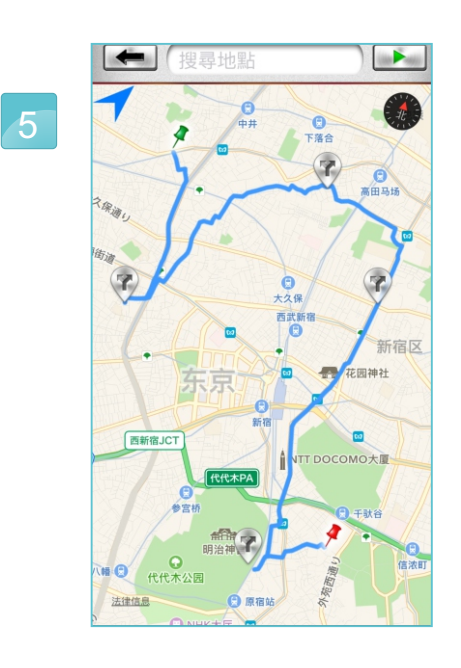

我的最爱,里面有5组默认值, 使用者跑过路线 也可以储存在这里。

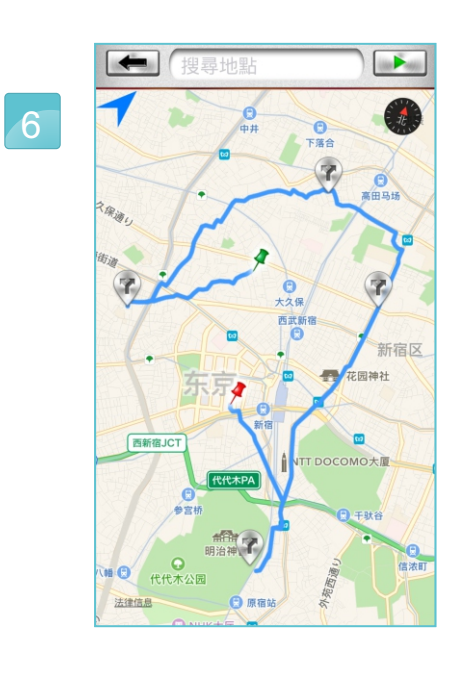

按住起点或终点, 可以移动改变位置。

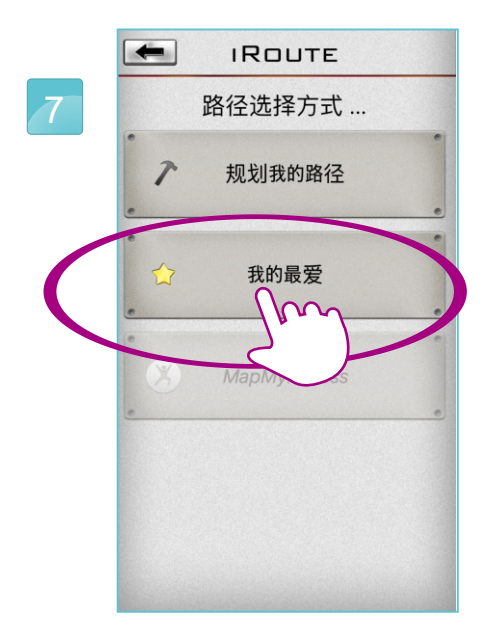

点选"我的最爱"

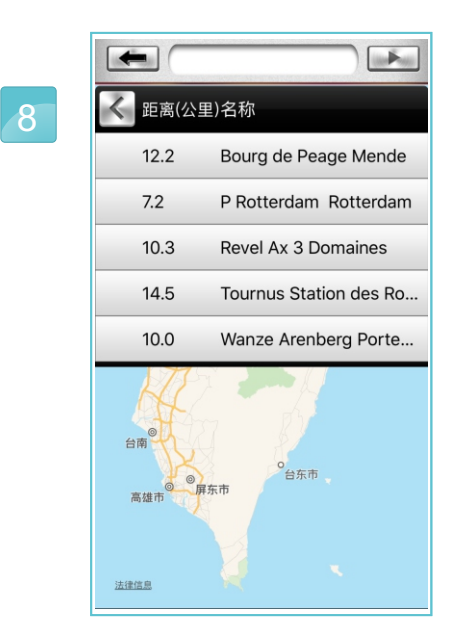

规划完成路线,开始运动, 共有三种画面模式可以选择。

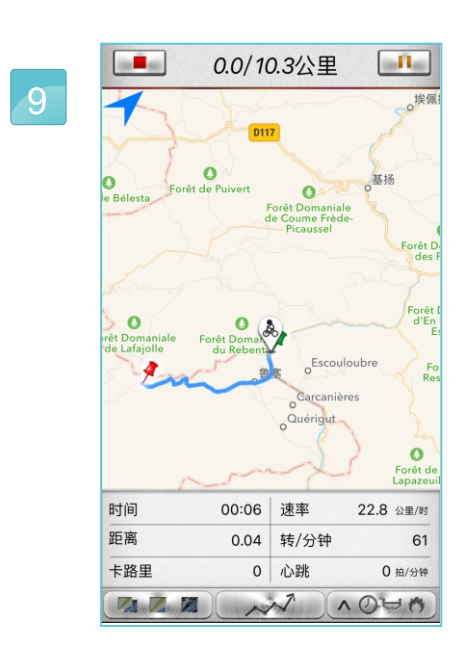

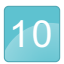

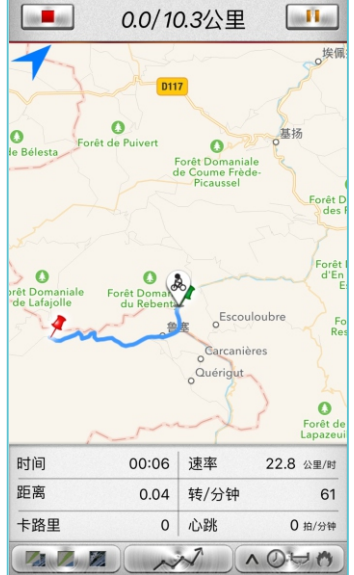

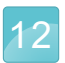

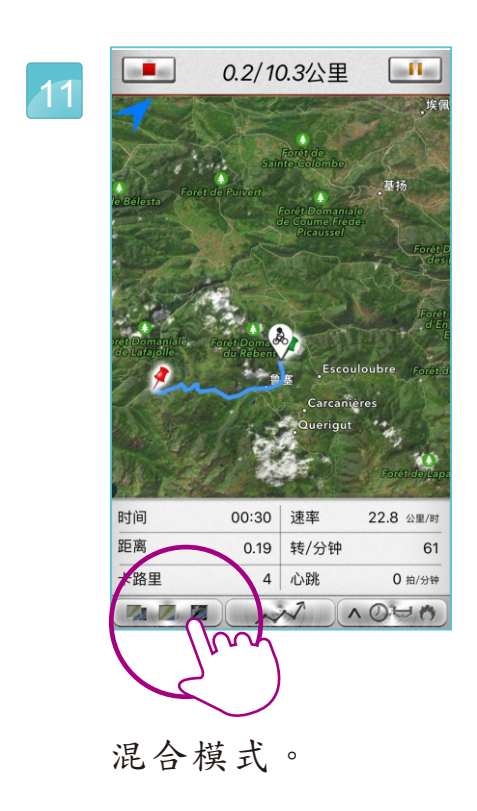

标准模式。

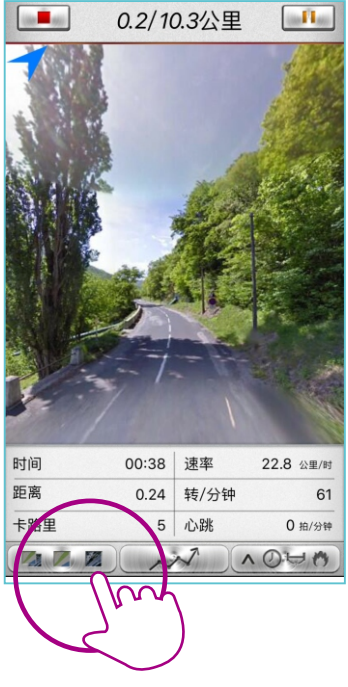

街景模式。

运动结束后,显示的讯息, 并且可以发布于通讯软件。

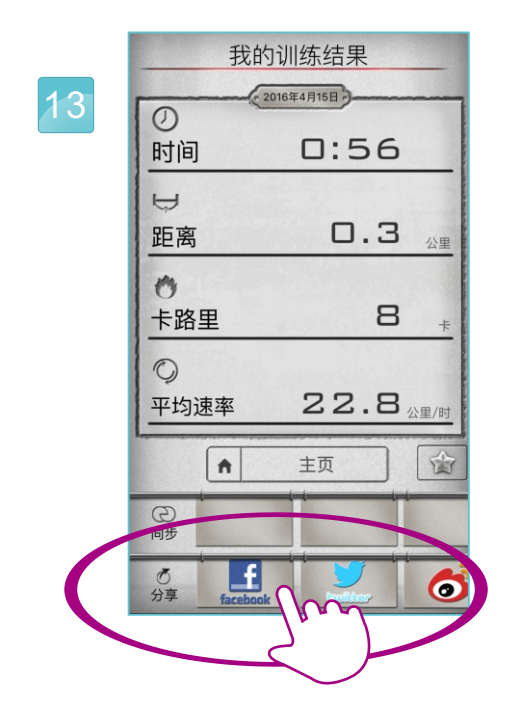

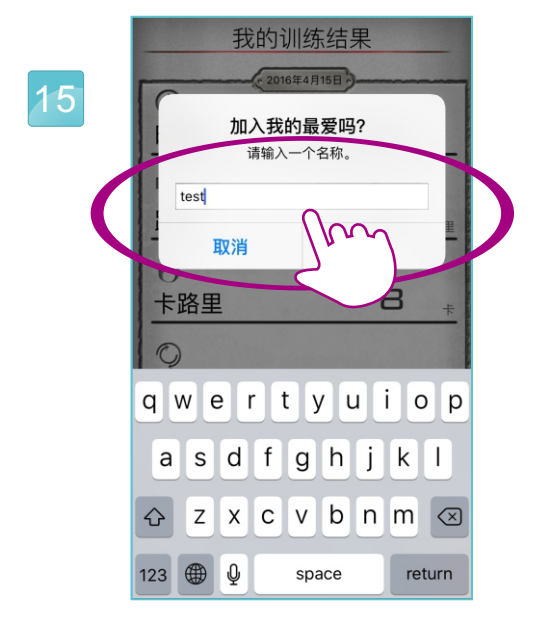

使用者可输入路径名称, 按下好就可以储存。

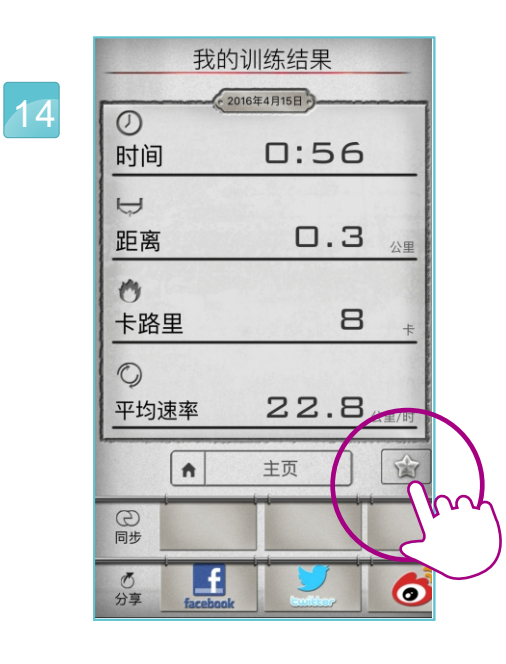

运动结束后,显示的讯息, 并且可以发布于通讯软件。  $\left| \left( \frac{1}{2} \right)^{2} \right|$  $\lim_{n\to\infty}$ 《 距离(公里)名称  $12.2$ Bourg de Peage Mende  $7.2$ P Rotterdam, Rotterdam  $10.3$ Revel Ax 3 Domaines  $14.5$ Tournus Station des Ro... 10.0 Wanze Arenberg Porte...  $1.2$ test 台湾 高雄市 法律信息

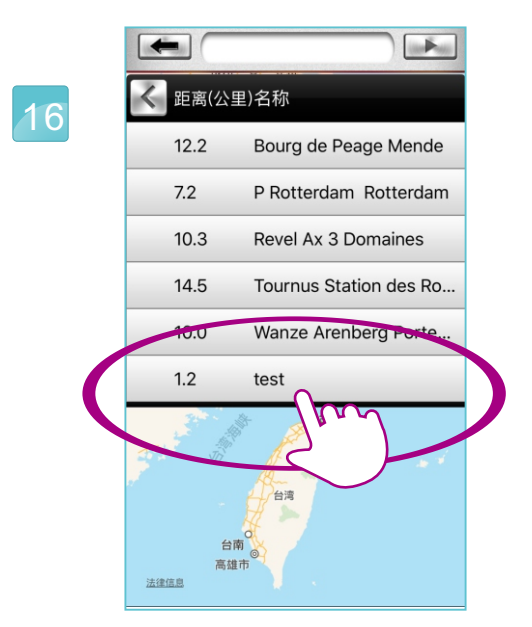

要删除路径时, 在该路径名称上向左滑行。

注意与警告: 删除掉的路径是无法回复。 如删除预设的五组路线,只需要重新下载APP即可。

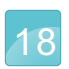

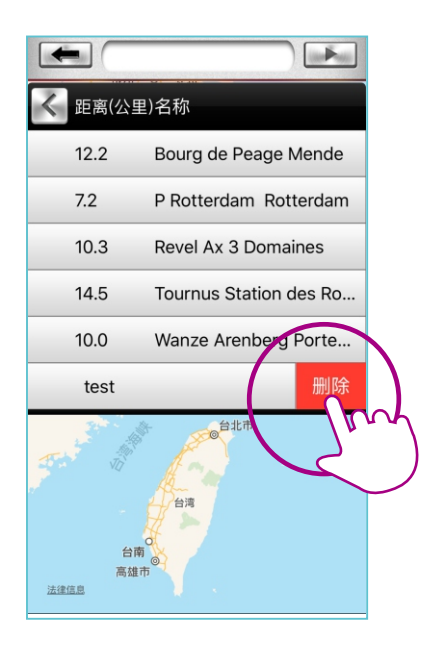

1

在我的最爱就可以 看到储存的路径。 按下刪除键删除即可。

点击"iBiking +"

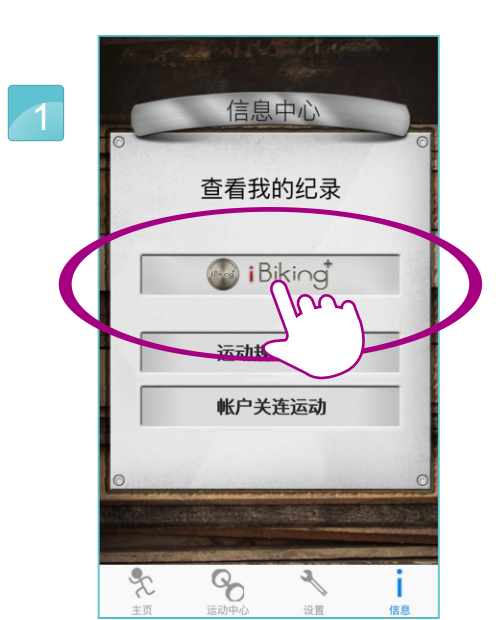

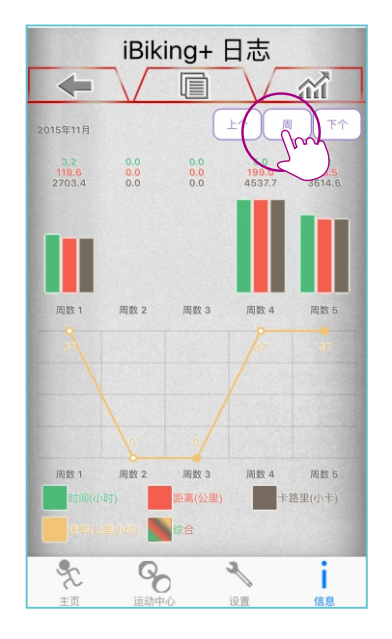

显示周的功能。

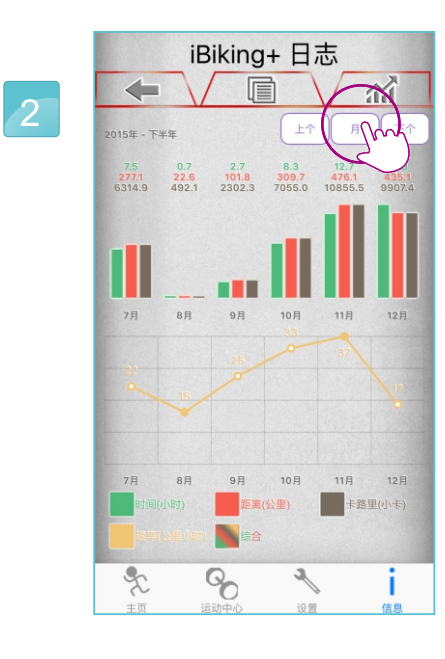

所有的运动纪录, 透过切换可以查看, 显示月的功能。

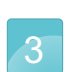

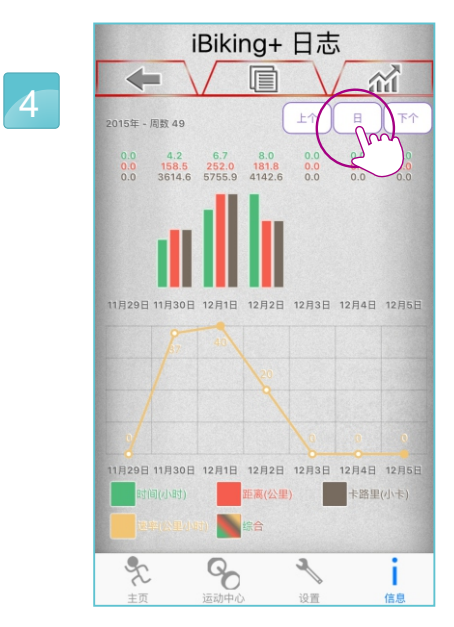

显示日的功能。

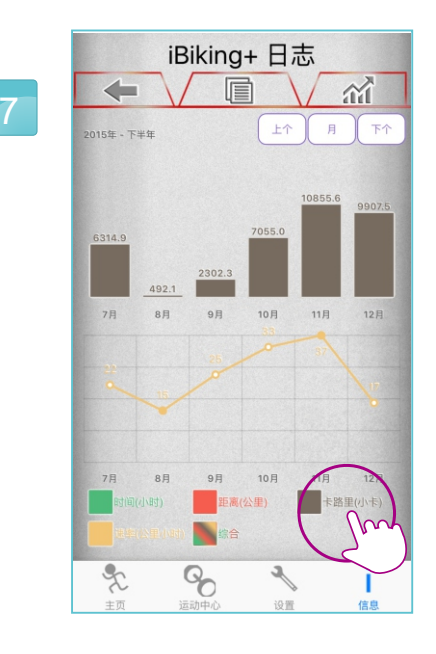

运动纪录

 $\sim$ 

显示所有的运动时间。

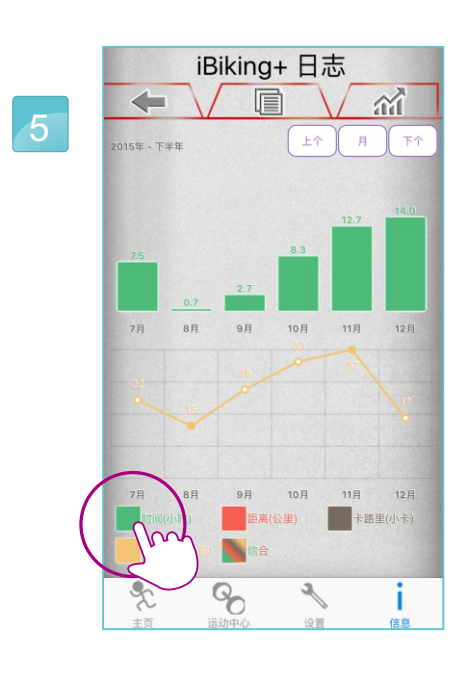

显示所有运动消耗的卡路里。

显示所有的运动距离。

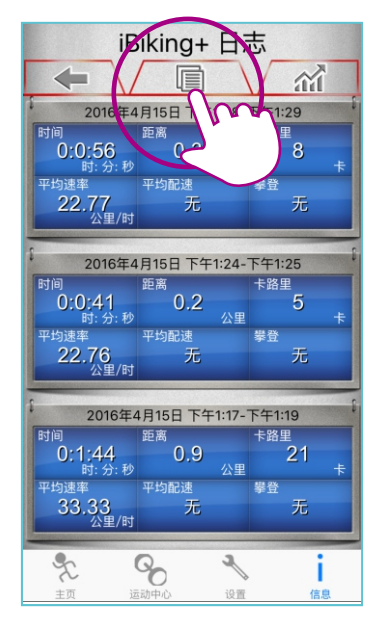

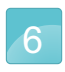

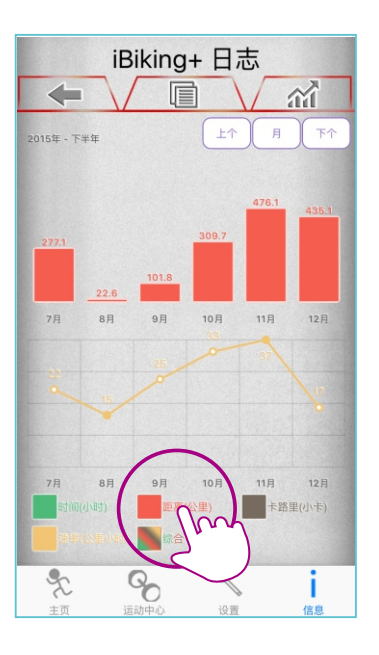

8

显示当日运动纪录。

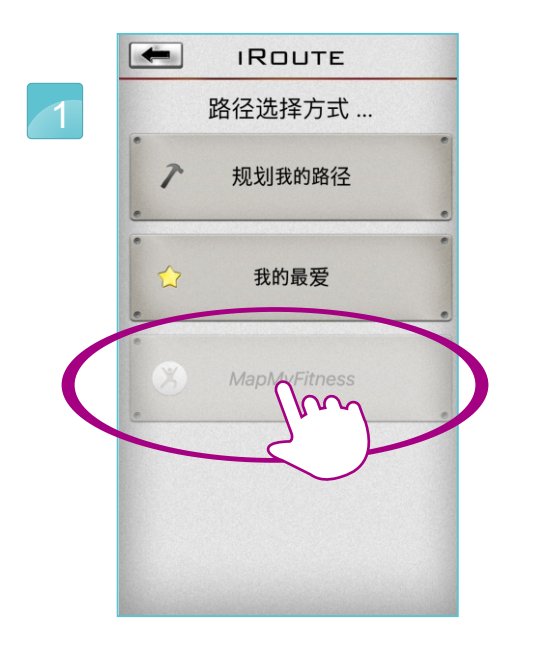

如Map My l'1tness功能未被廾启, 则 需 要 到 个 人 数 据 的 地 万 , 去 做 启 动 。 .

登录MapMyFitness的账号 或者脸书账号。

a mapmyfitness.com  $\mathcal{C}_{i}$ 4 **HUNDER ARMOUR** ALLOW ACCESS: IBIKING+  $\begin{picture}(20,20) \put(0,0){\line(1,0){10}} \put(15,0){\line(1,0){10}} \put(15,0){\line(1,0){10}} \put(15,0){\line(1,0){10}} \put(15,0){\line(1,0){10}} \put(15,0){\line(1,0){10}} \put(15,0){\line(1,0){10}} \put(15,0){\line(1,0){10}} \put(15,0){\line(1,0){10}} \put(15,0){\line(1,0){10}} \put(15,0){\line(1,0){10}} \put(15,0){\line(1$ 

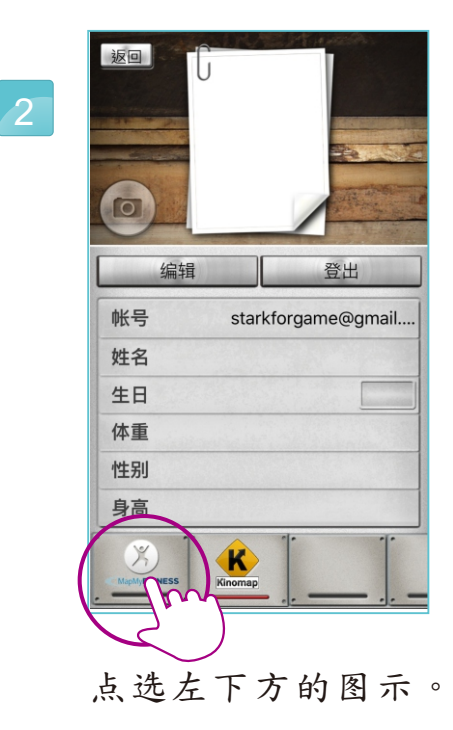

按下"AUTHORIZE "

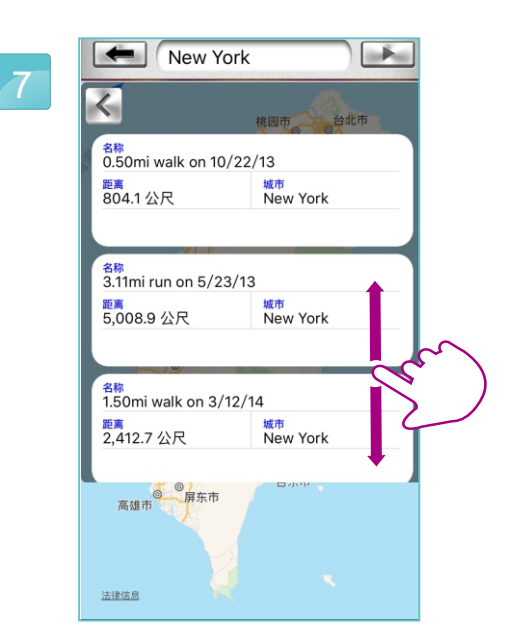

如登录成功时, 图案下放会有一条红色线。

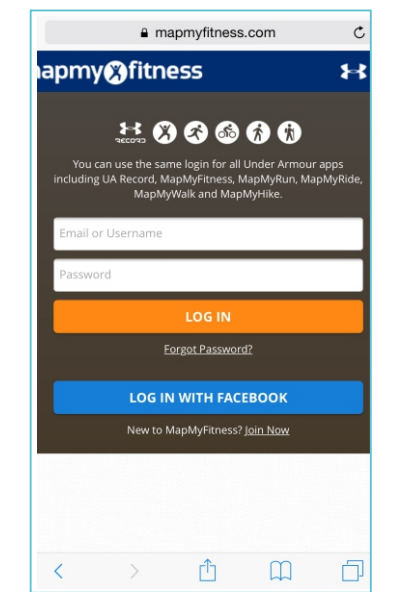

### MapMyFitness

 $\sim$ 

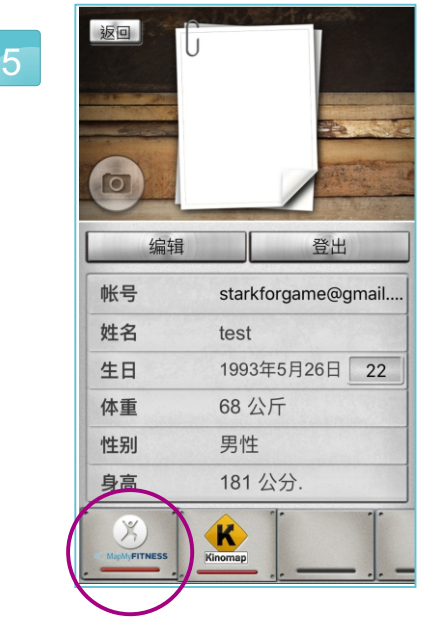

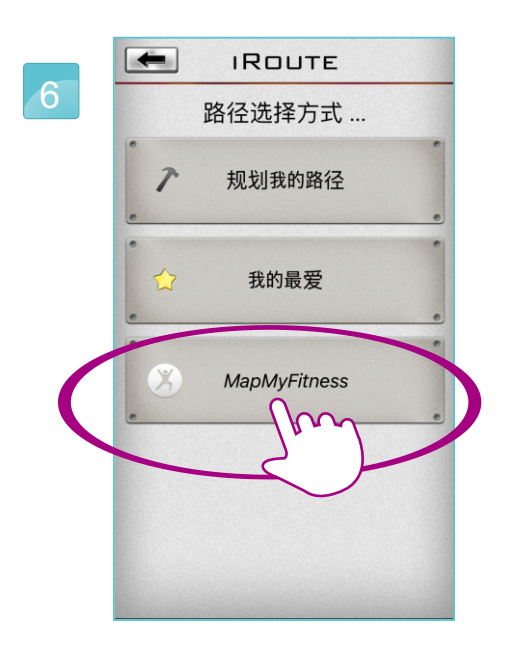

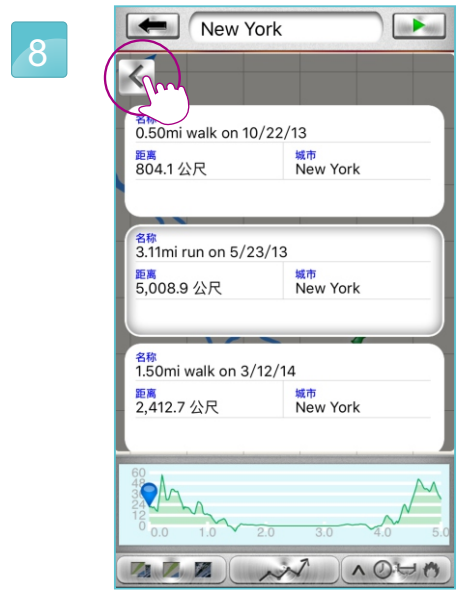

#### 点选"MapMyFitness"

在空白字段输入关键词即可找到该地方。 例如: New York 会出现很多条在纽约的路线, 供使用者做选择。 选择路线的同时, 也可以边看地图的路线 和坡高而做选择。

按下左上角的第二个箭头, 可以秀出所有路线的显示, 按下右上角的开始键即可开始运动。

 $\mathbb{F}$ 

1 9

警告与注意:

1)在我的最爱和Map My Fitness模式下,这些路线是固定的, 无法改变路径。 2)体育中心在美国和加拿大是不能被使用,或者是有专利问题的地区。

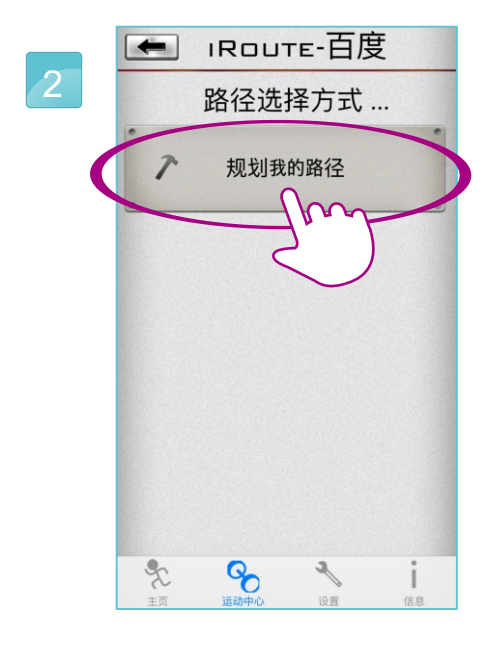

按下"规划我的路径"

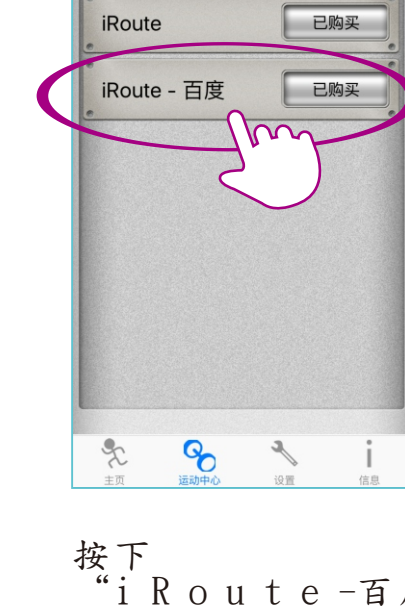

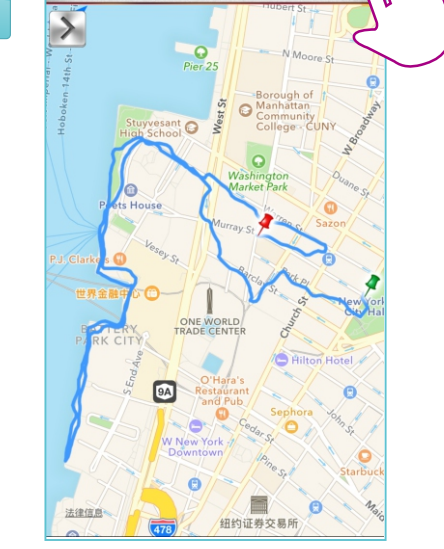

New York

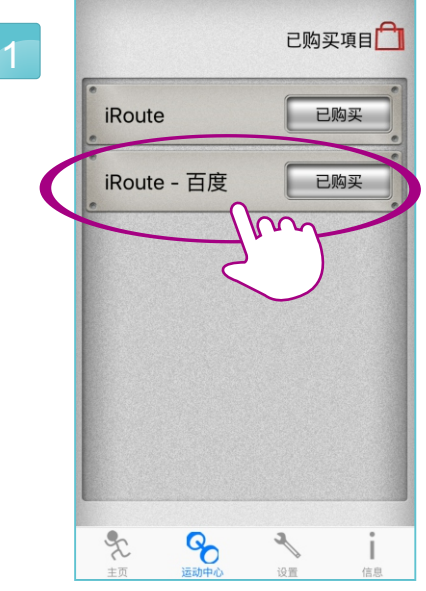

"i R o u t e -百度"

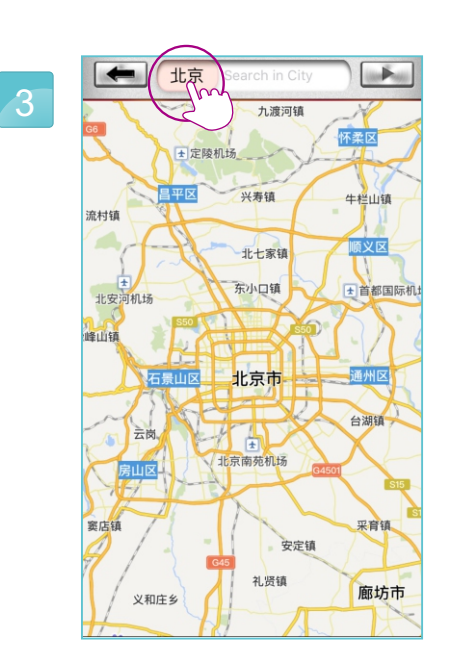

4

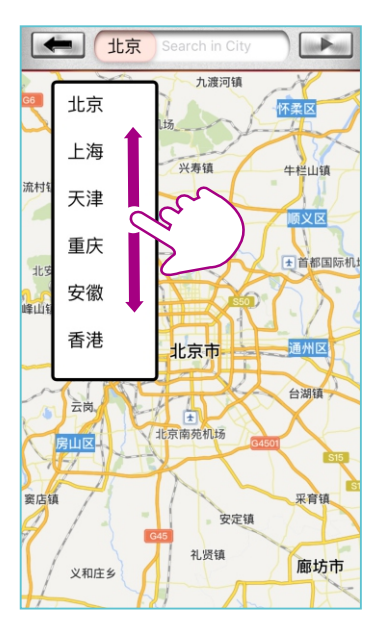

在白色框框输入位置搜寻即可。 上下滑动选择城市。

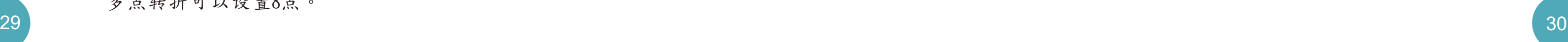

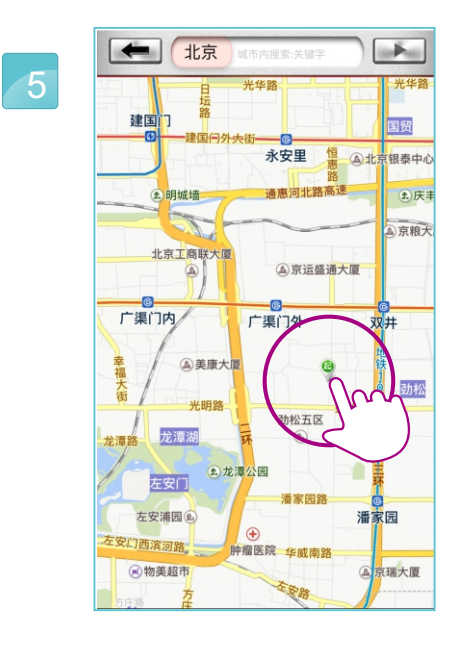

设定起点。

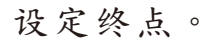

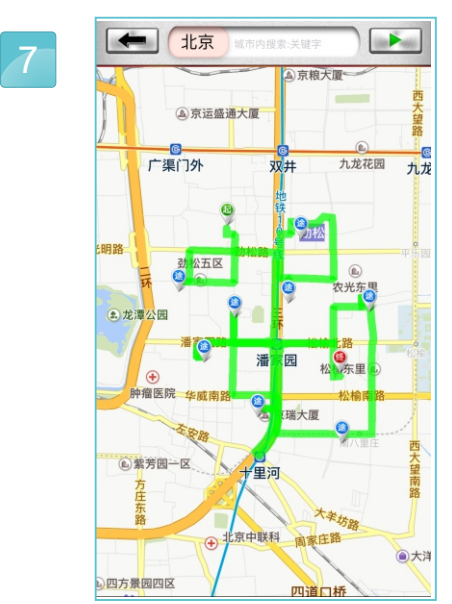

规划路线可以在白色框内, 打上关键词进行搜寻, 或者再地图上任意设置 起点与终点, 多点转折可以设置8点。

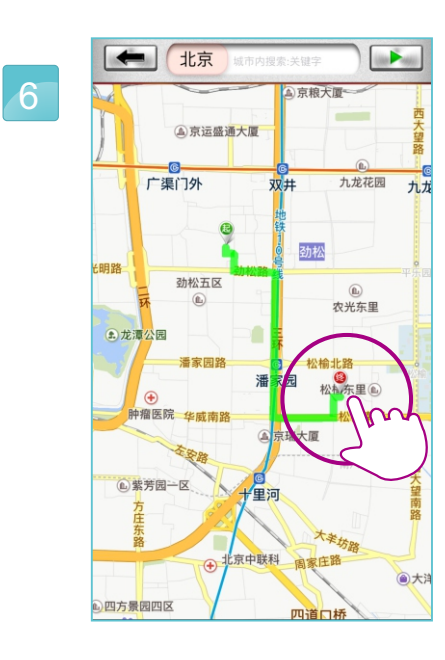

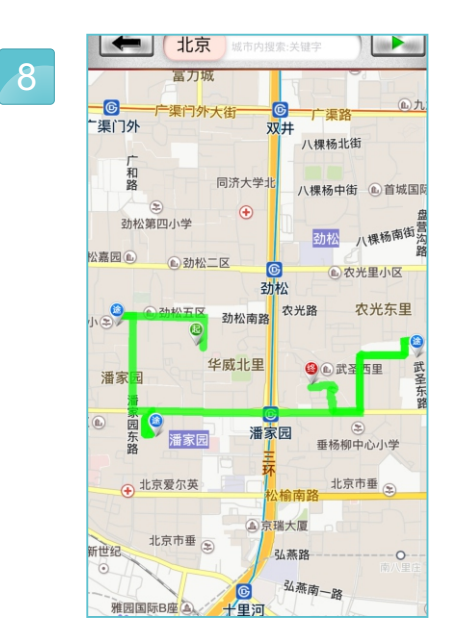

删除转折点,按一下即可。 按住起点或终点, 可以移动改变位子。

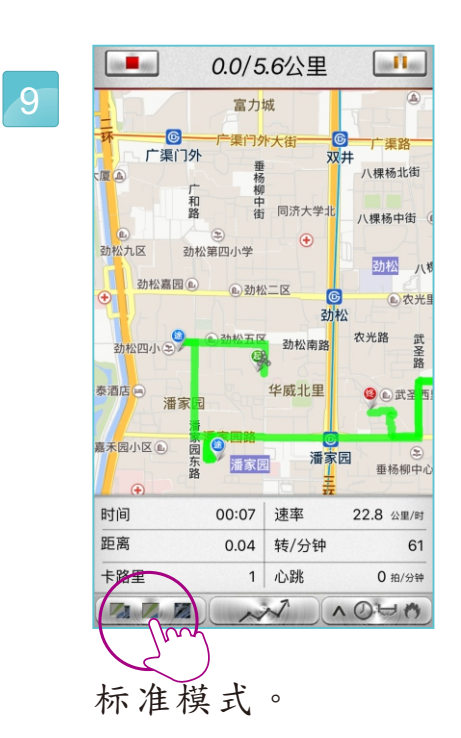

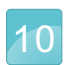

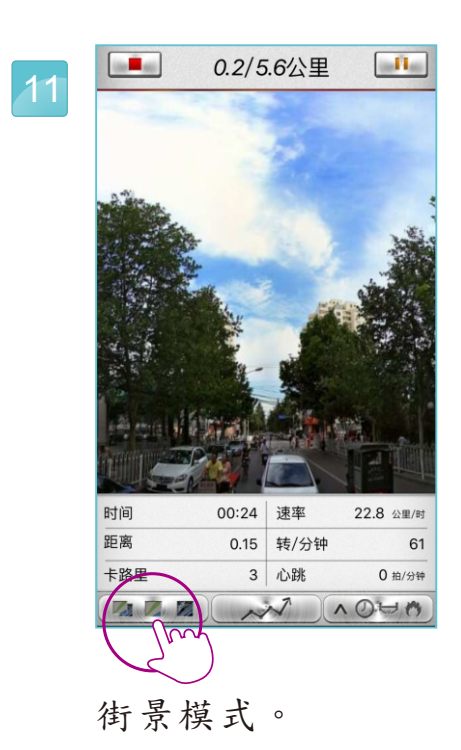

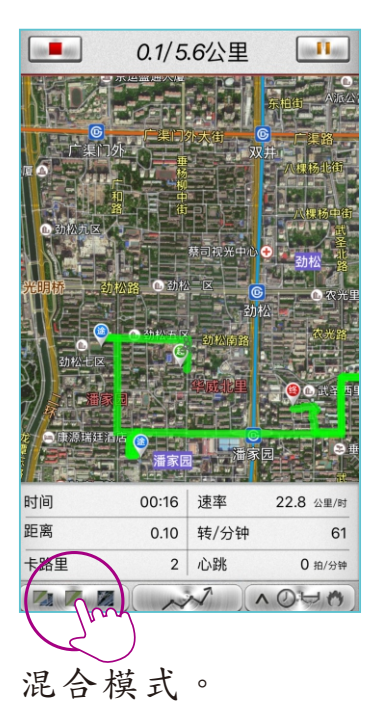

发布脸书。

我的训练结果 2016年4月15日  $\overline{\circ}$  $0:33$ 时间  $\forall$  $\Box$ .  $2$ 距离  $\mathbf{r}$  $\overline{4}$ 卡路里  $\circledcirc$  $22.8$ 平均速率  $\boxed{\uparrow}$ 主页  $\frac{1}{\frac{1}{10}}$ の分享  $\boldsymbol{\mathsf{H}}$  $\bullet$ 发布推特。

我的训练结果 4 断 取消 Twitter 我做到了!<br>时间 : 33 秒<br>距离 : 0.2 公里 卡路里: 4 日期: 2016年4月15日 位置 无 卞路里  $\rightarrow$  $\sqrt{2}$ qwertyuiop asdfghjkl **△ z x c v b n m** ④  $123$   $\bigoplus$   $\qquad \qquad \bigoplus$  $\circ$ space

1

1

 $\sim$ 

3

使用者可以编辑内容, 完成后按下发布即可。

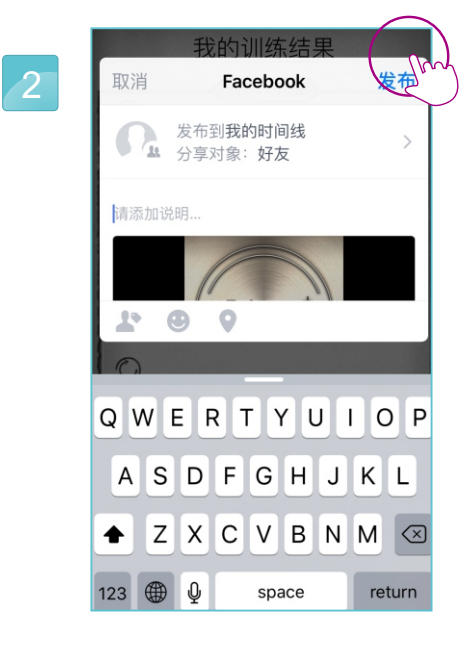

使用者可以编辑内容, 完成后按下发布即可。

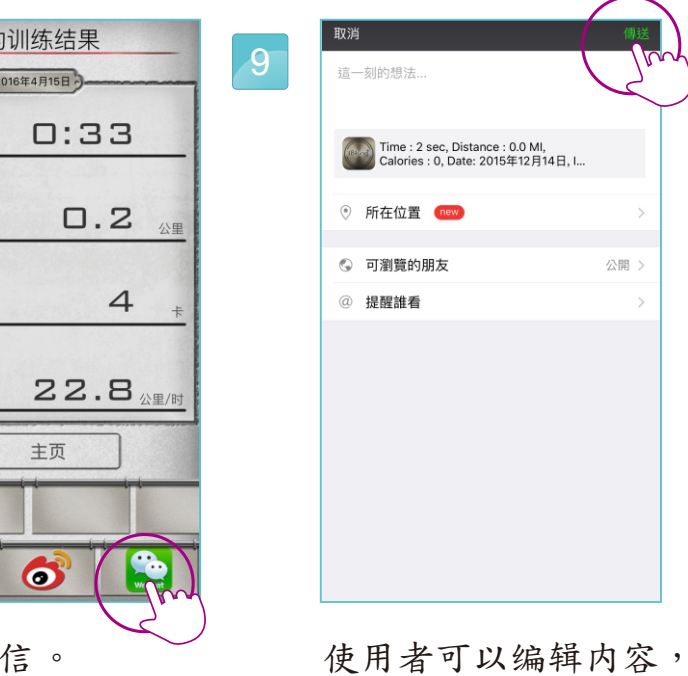

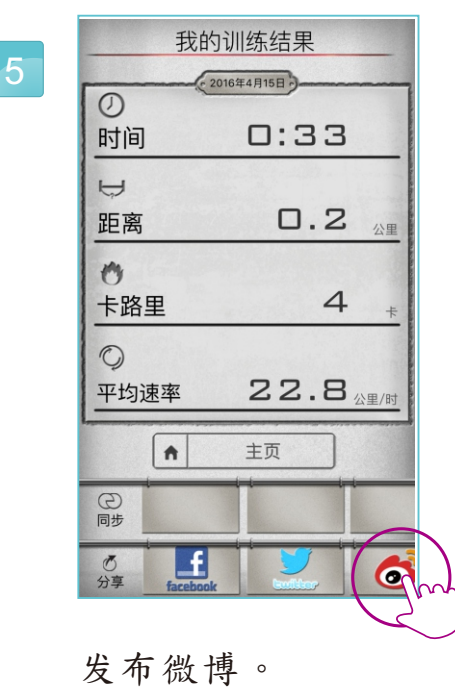

使用者可以编辑内容, 完成后按下发布即可。

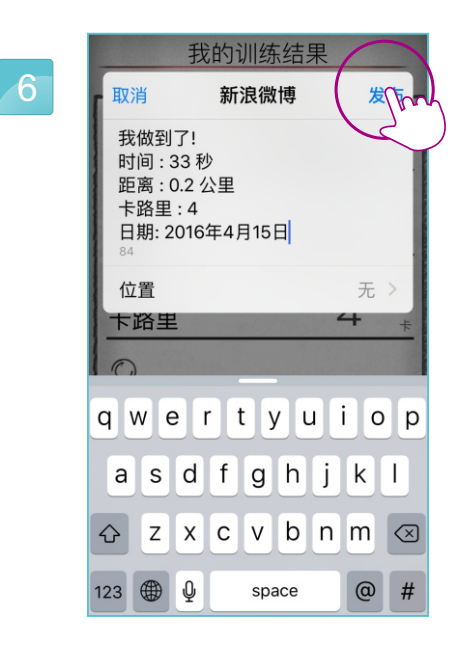

使用者可以编辑内容, 完成后按下发布即可。

#### 发布运动讯息

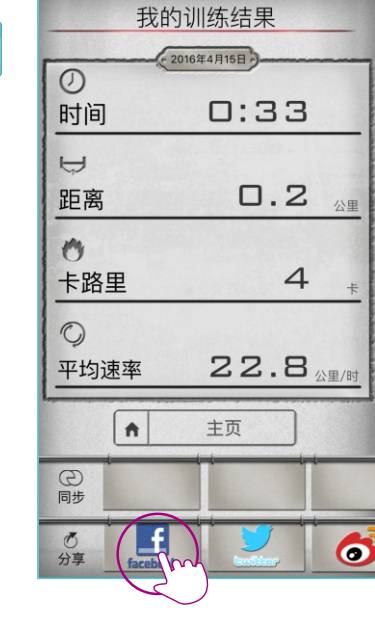

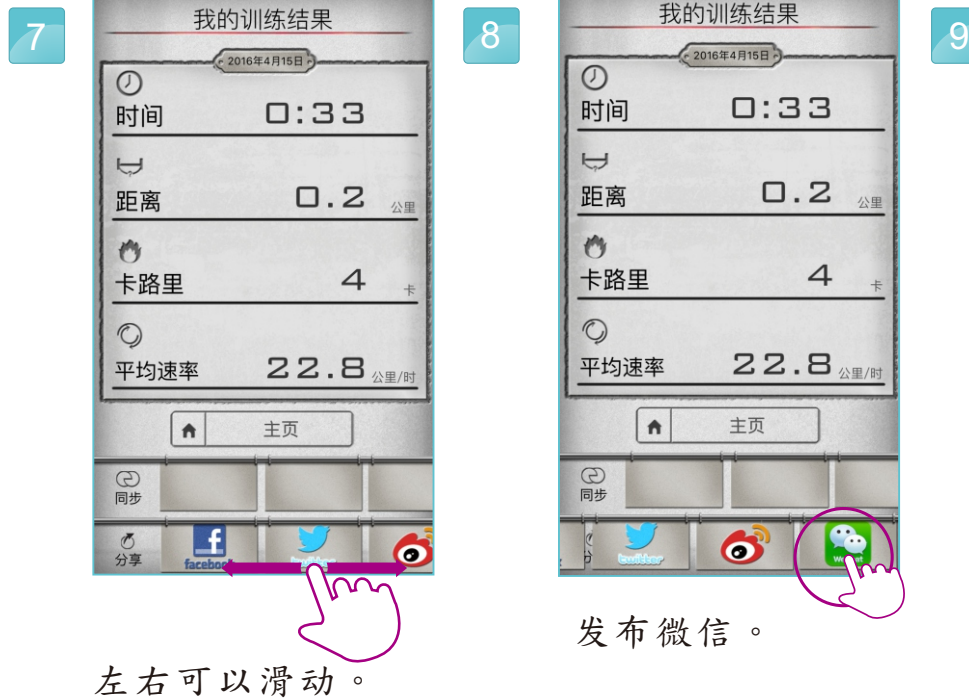

点选運動規劃。

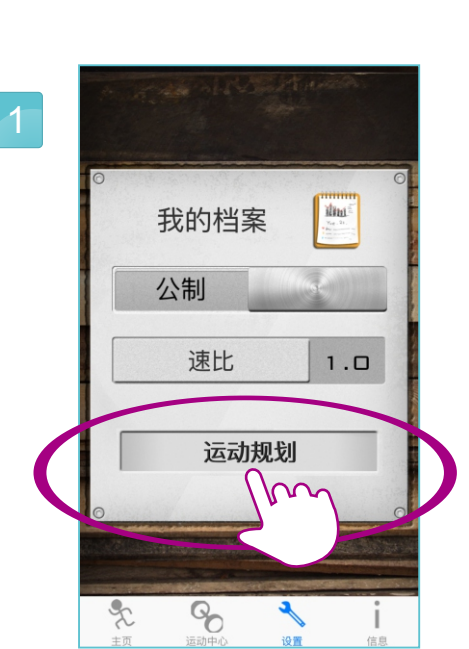

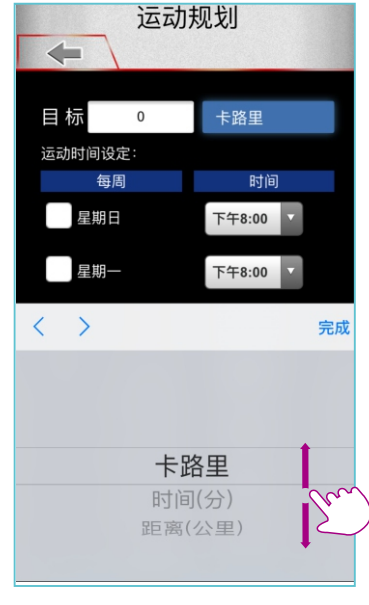

输入目标值。

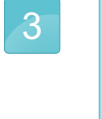

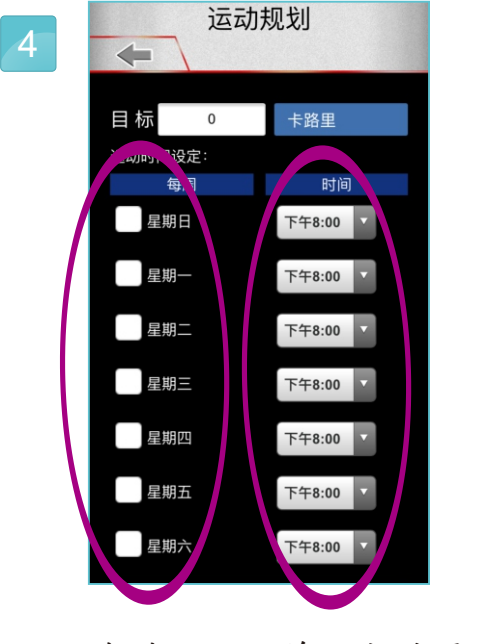

勾选哪一天并设定时间。

点选运动规划跟踪。

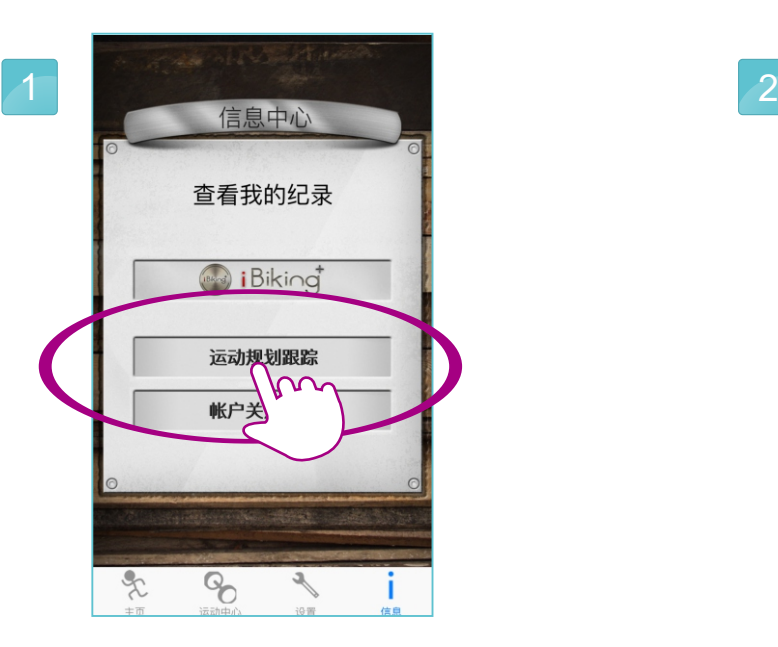

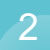

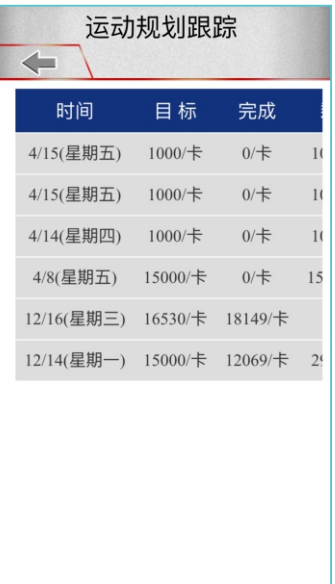

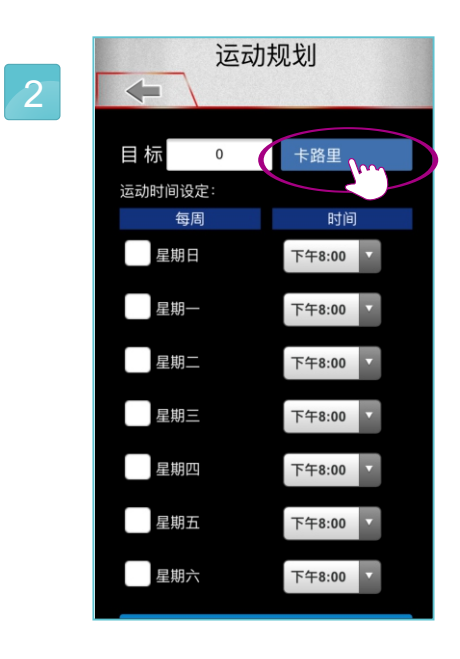

选择要设定的目标。

#### 運動規劃追蹤 $\sim$

#### 查看规划的目标记录。

運動規劃

 $\sim$ 

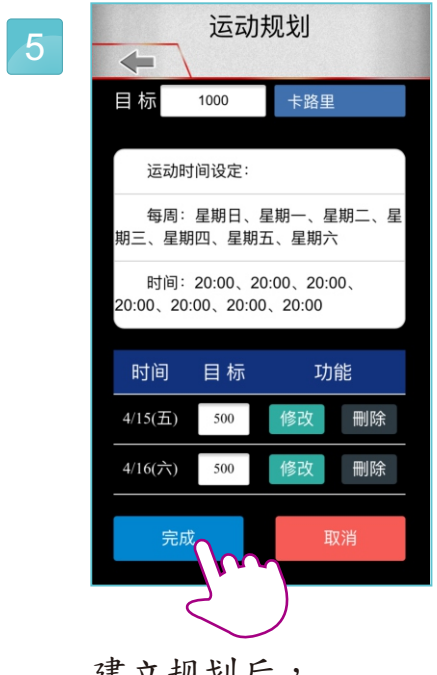

建立规划后, 可修改或删除, 最后在按下完成。

点选账户关联运动。

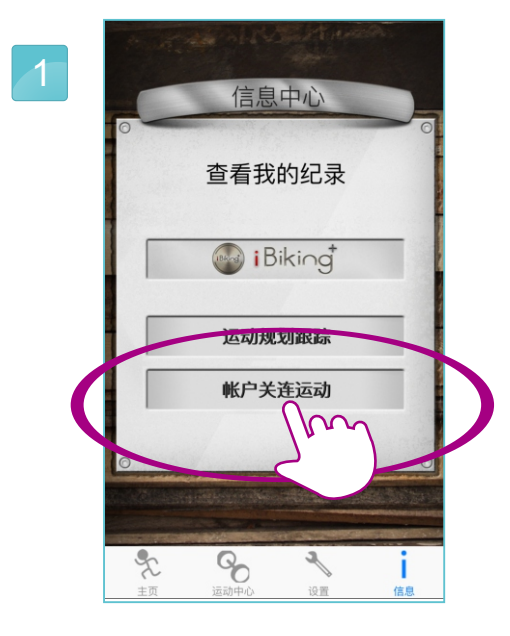

点选iConsole+图标, 可以逐一查看纪录。

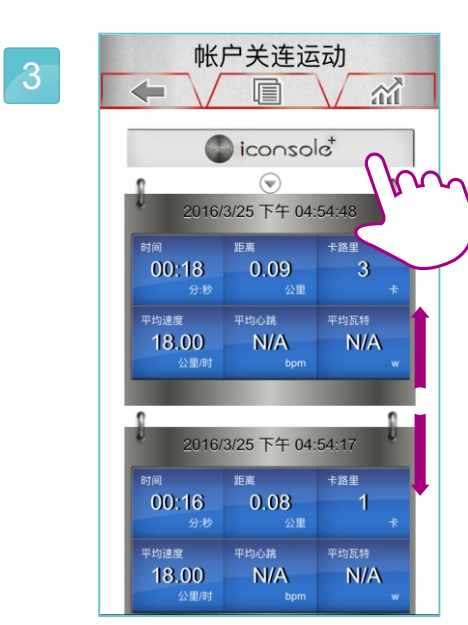

#### 帳號整合查詢  $\sim$

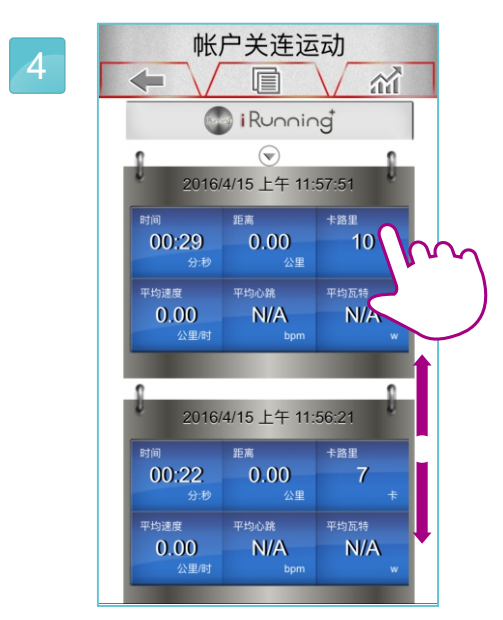

点选iRounning+图标, 可以逐一查看纪录。

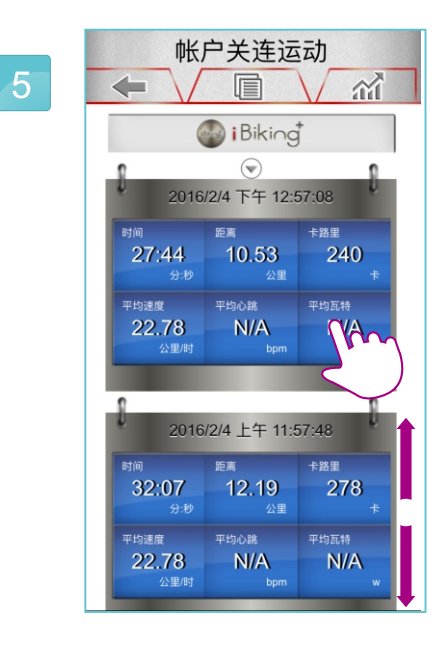

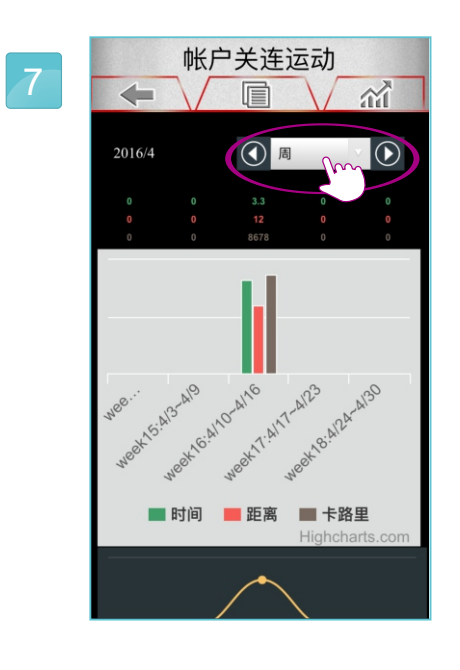

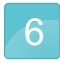

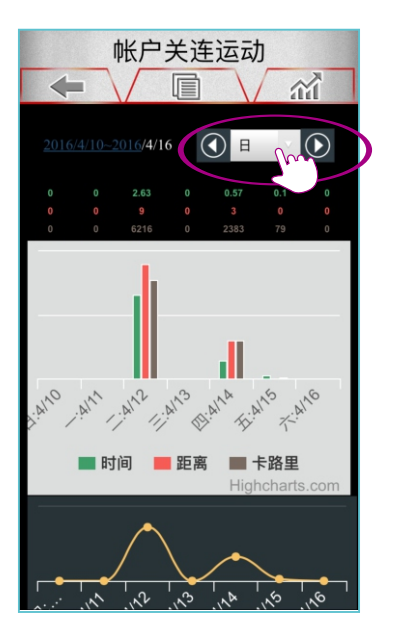

选择显示日的方式。

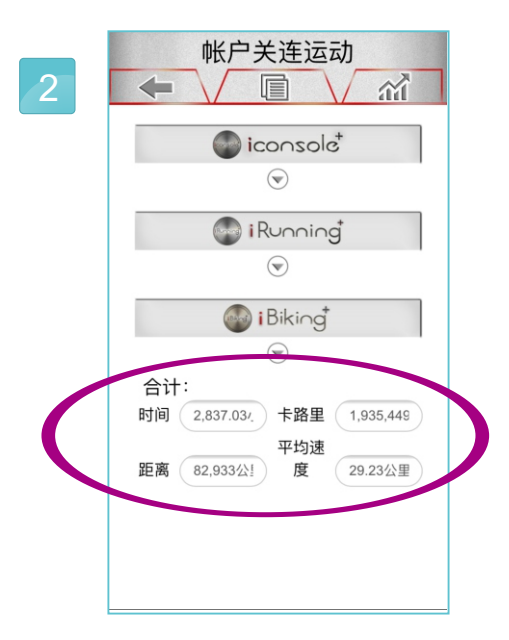

显示i系列账号的运动记录。 各项加总合计。

选择显示周的方式。

选择显示月的方式。

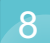

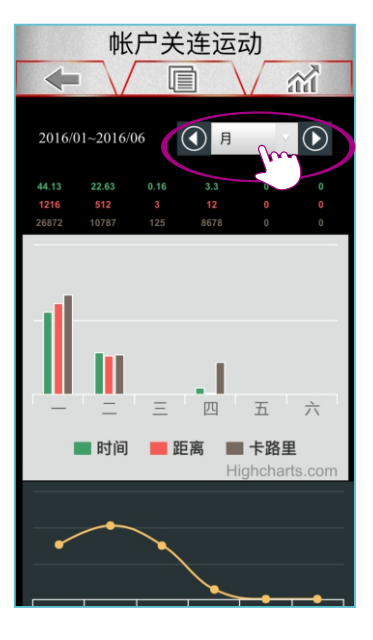

#### 点选iBiking+图标, 可以逐一查看纪录。

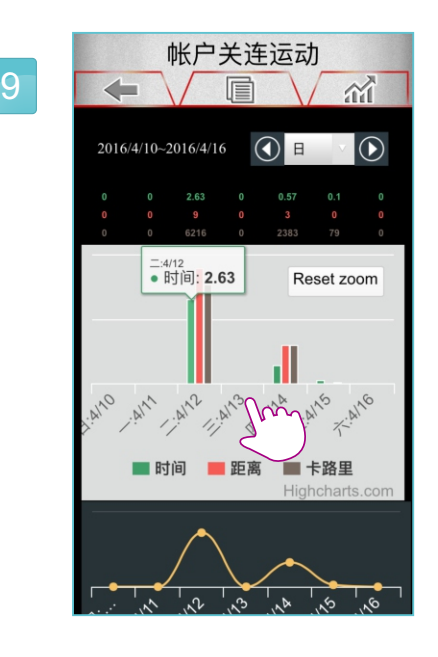

时间的总和。

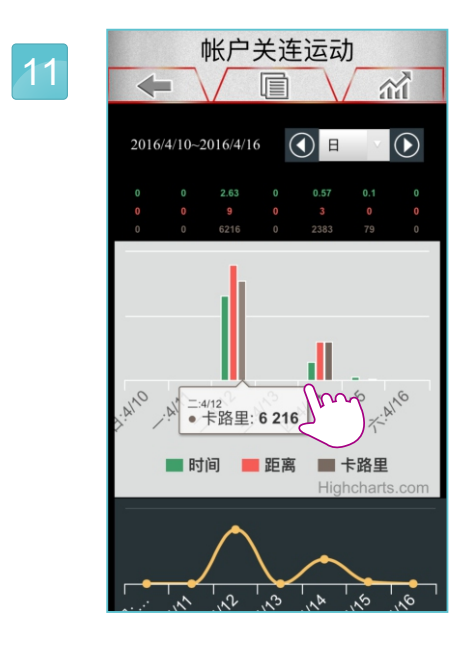

卡洛里的总和。

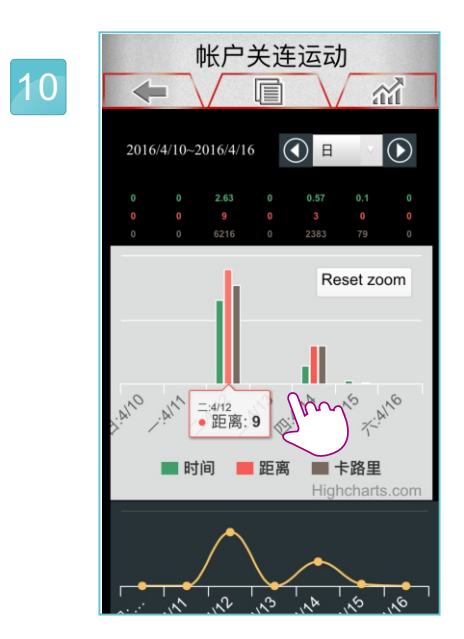

距离的总和。